# 1868 A-D Megohmmeter Instruction Manual

Form 150753/A2

©QuadTech, Inc., 2004 5 Clock Tower Place, 210 East Maynard, Massachusetts, U.S.A. 01754 March 2006

 Telephone
 978-461-2100

 Sales
 800-253-1230

 Facsimile
 978-461-4295

 Website
 www.quadtech.com

The material in this manual is for informational purposes only and is subject to change, without notice. QuadTech assumes no responsibility for any error or for consequential damages that may result from the misinterpretation of any procedures in this publication.

### **WARNING**

Potentially dangerous voltages may be present on front and rear panel terminals. Follow all warnings in this manual when operating or servicing this instrument. Dangerous levels of energy may be stored in capacitive devices tested by this unit. Always make sure the high voltage indicator is **not** on when connecting or disconnecting the device under test.

Product will be marked with this symbol (ISO#3864) when it is necessary for the user to refer to the instruction manual in order to prevent injury or equipment damage.

**——** Product marked with this symbol (IEC417) indicates presence of direct current.

Product will be marked with this symbol (ISO#3864) when voltages in excess of 1000V are present.

# **Contents**

| Warranty                               |            | •••••                               |                            | 5  |  |  |  |
|----------------------------------------|------------|-------------------------------------|----------------------------|----|--|--|--|
| Spec                                   | ification  | ıs                                  |                            | 7  |  |  |  |
| Acce                                   | ssories    | •••••                               |                            | 9  |  |  |  |
| Safet                                  | ty Preca   | utions                              |                            | 11 |  |  |  |
| Conc                                   | densed (   | Operating                           | Instructions               | 13 |  |  |  |
| Intro                                  | duction    | - Section                           | 1                          |    |  |  |  |
| 1.1                                    | Unpac      | king and l                          | nspection                  | 19 |  |  |  |
| 1.2                                    | -          | _                                   | W                          |    |  |  |  |
| 1.3                                    | Contro     | ols and Inc                         | licators                   | 20 |  |  |  |
| Access Safety Conde Introd 1.1 1.2 1.3 | 1.3.1      | Front Panel Controls and Indicators |                            |    |  |  |  |
|                                        | 1.3.2      | Rear Pan                            | el Controls and Connectors | 21 |  |  |  |
| 1.4                                    | Install    | lation                              |                            | 22 |  |  |  |
|                                        | 1.4.1      | Dimension                           | ons                        | 22 |  |  |  |
|                                        | 1.4.2      | Instrume                            | nt Positioning             | 22 |  |  |  |
|                                        | 1.4.3      | 23                                  |                            |    |  |  |  |
|                                        | 1.4.4      | Safety In                           | spection                   | 23 |  |  |  |
| Onei                                   | ration - 9 | Section 2                           |                            |    |  |  |  |
| -                                      |            |                                     | entions                    | 25 |  |  |  |
|                                        |            |                                     |                            |    |  |  |  |
|                                        |            |                                     |                            |    |  |  |  |
|                                        | 2.3.1      |                                     | Setup                      |    |  |  |  |
|                                        |            | 2.3.1.1                             | 1                          |    |  |  |  |
|                                        |            | 2.3.1.2                             | Range                      |    |  |  |  |
|                                        |            | 2.3.1.3                             | •                          |    |  |  |  |
|                                        |            | 2.3.1.4                             | Measure Timing             |    |  |  |  |
|                                        |            | 2.3.1.5                             | Measurement Mode           |    |  |  |  |
|                                        |            | 2.3.1.6                             | Average Count              |    |  |  |  |
|                                        |            | 2.3.1.7                             | Contact Check              |    |  |  |  |
|                                        | 2.3.2      |                                     | e Setup                    |    |  |  |  |
|                                        | 2.3.3      | -                                   | tup                        |    |  |  |  |
|                                        |            | 2.3.3.1                             | Edit Limit                 |    |  |  |  |
|                                        |            | 2.3.3.2                             | Limit Set Setup            |    |  |  |  |
|                                        | 2.3.4      |                                     | Graphics                   |    |  |  |  |
|                                        |            | 2.3.4.1                             | Normal Text                |    |  |  |  |
|                                        |            | 2.3.4.2                             | X-Y Graph                  |    |  |  |  |
|                                        |            | 2.3.4.3                             | Bar Graph                  |    |  |  |  |

# **Contents (Continued)**

| Oper        | ation - S | Section 2 – continued                       |     |
|-------------|-----------|---------------------------------------------|-----|
| 2.3         | Menu      | s – continued                               | 47  |
|             | 2.3.5     | Zero Adjust Menu                            | 47  |
|             | 2.3.6     | Setup Status                                | 48  |
|             | 2.3.7     | Setups                                      | 48  |
| 2.4         | Progra    | amming a Manual Test                        | 49  |
| 2.5         | Progra    | amming a Sequence Test                      | 51  |
|             | 2.5.1     | Additional Sequence Programming Information | 53  |
| 2.6         |           | ment Zero/Offset Function                   |     |
| 2.7         | Conne     | ection To Device Under Test                 | 60  |
| 2.8         | Measi     | urement Procedure                           | 67  |
|             | 2.8.1     | Binning Example                             | 68  |
| 2.9         | [alt] N   | Menu                                        | 69  |
|             | 2.9.1     | Instrument Reset                            | 70  |
|             | 2.9.2     | Test Program                                | 70  |
|             | 2.9.3     | Display Setup                               | 70  |
|             | 2.9.4     | Bus I/O Setup                               | 71  |
|             | 2.9.5     | PC Memory Card                              | 73  |
| Inter       | face - S  | ection 3                                    |     |
| 3.1         |           | te I/O Interface                            | 75  |
| 3.2         |           | 2 Interface                                 |     |
|             | 3.2.1     |                                             |     |
|             | 3.2.2     | RS232 Specifications                        |     |
|             | 3.2.3     | RS232 Commands                              |     |
|             | 3.2.4     | Sample QuickBASIC Program                   |     |
| 3.3         |           | -488 Interface                              |     |
|             | 3.3.1     | PIN Configuration.                          |     |
|             | 3.3.2     | IEEE-488 Interface Functions                |     |
|             | 3.3.3     | IEEE-488 Interface Commands                 | 86  |
| Sorvi       | ico & C   | alibration - Section 4                      |     |
| 4.1         | Gener     |                                             | 97  |
| 4.2         |           | ment Return                                 |     |
| 4.3         |           | ration                                      |     |
| <b>ਜ</b> .੭ | 4.3.1     | Verification Equipment                      |     |
|             | 4.3.1     | Verification Procedure                      |     |
|             | 4.3.3     | Calibration Equipment                       |     |
|             |           | Calibration Procedure                       | 103 |

# Warranty

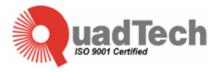

QuadTech warrants that Products are free from defects in material and workmanship and, when properly used, will perform in accordance with QuadTech's applicable published specifications. If within one (1) year after original shipment it is found not to meet this standard, it will be repaired, or at the option of QuadTech, replaced at no charge when returned to a QuadTech service facility.

Changes in the Product not approved by QuadTech shall void this warranty.

QuadTech shall not be liable for any indirect, special or consequential damages, even if notice has been given of the possibility of such damages.

This warranty is in lieu of all other warranties, expressed or implied, including, but not limited to any implied warranty or merchantability or fitness for a particular purpose.

#### SERVICE POLICY

QuadTech's service policy is to maintain product repair capability for a period of at least five (5) years after original shipment and to make this capability available at the then prevailing schedule of charges.

# **Specifications**

**Resistance Range:**  $10k\Omega - 1P\Omega$  (dependent on test voltage, 4 Ranges or Auto Range)

Range 1: 1pA to 10nA Range 2: 2nA to 100nA Range 3: 20nA to 10µA Range 4: 2µA to 1mA

Resistance (Minimum Obtainable)

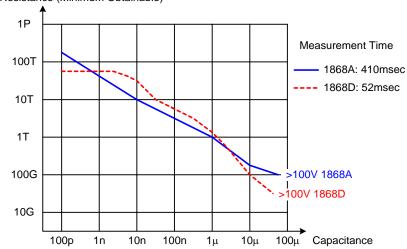

**Resistance Accuracy:** For  $Rx < 20G\Omega(Vx)$ :  $\pm (2\% \text{ of reading} + 5\text{cnts})$ 

For  $Rx > 20G\Omega(Vx)$ :  $\pm (Vx/1pA)$  in ohms. Max reading: Vx/0.1pA

Rx = Measured resistance in ohmsVx = Programmed voltage in volts

**Voltage Range:** 10 to 1000V DC in 1V steps, 1868A

50 to 5000V DC in 1V steps, 1868D

**Voltage Accuracy:** 2% of setting

±1V in uncalibrated mode

**Source Resistance:**  $100\Omega$ , 1kV (1868A); 3.3k $\Omega$ , 5kV (1868D)

**Charge Current:** 2/25/80mA (1868A); 2/10/18mA (1868D)

**Discharge Resistance:**  $100k\Omega$ 

**Current Measure:** 1pA to 1mA

**Current Accuracy:**  $\pm [2\% \text{ of reading} + 5\text{cnts} + 1\text{pA}]$ 

**Input Impedance:** For Ix > 10nA:  $10k\Omega$ ; For Ix < 10nA:  $1M\Omega$ 

Ix = Programmed current in amperes

# **Specifications (Continued)**

**Test Speed:** Trigger Mode: 40msec

Continuous Mode: 90-4000msec depending on #to Average

**Test Time:** Charge time: 0 - 9999msec (Charge Resistance 200 $\Omega$ )

Measure time: 0 – 9999msec

Discharge time: 0.1(Cx) as Vx decreases to 1% test level

Cx = Measured capacitance in microfarads ( $\mu F$ )

Vx = Programmed voltage in volts

**Delay Time:** 0 - 9999msec

**Display:** LCD graphic display

Current: 3.5 digit resolution

Bar Graph: 8 ranges/2 decades per graph, fixed or auto-scale

Line Graph: X-Y: Current or Resistance versus Time

Indicators: High Voltage, Pass/Fail, Remote

**Input Terminals:** Two BNC Connectors, One sheathed banana plug terminal

Standard

**Interfaces:** • RS232 • IEEE-488 • Remote I/O

**Dimensions:** Bench Mount with 19" Rack Mount Brackets

(h x w x d): 5.75 x 17.375 x 15.25in (143.75 x 34.375 x 381.25mm)

**Weight:** 12.7 kg (28lbs) – Net; 18.6 kg (41lbs) – Ship

**Environmental:** Operating: 10°C to 40°C, RH 80%

**Power:** • 110 - 240V • 50 - 60Hz

• 400W Max (1.8A at 220VAC, 3.2A at 125VAC)

**General:** • Fully programmable via menu

Zeroing

• Stored test conditions and results

Accessories • Instruction Manual • AC Power Cable

**Supplied:** • Calibration Certificate • Lead Set: 1.5m coax cable HV/BNC

Ordering Description Catalog No.

**Information:** Megohmmeter: 2/25/100mA, 1kV 1868A

Megohmmeter: 2/10/18mA, 5kV 1868D

# Accessories

# **Accessories Included**

| Item                                            | Quantity | QuadTech P/N |
|-------------------------------------------------|----------|--------------|
| AC Power Cord                                   | 1        | 700070       |
| 1868A Alligator Clip Lead Set                   | 1        | 1868-01      |
| Rack Mount Brackets, 19"                        | 2        | 1868-02      |
| 1868D Alligator Clip Lead Set                   | 1        | 1868-03      |
| Interlock Plug: 3-pin male with black loop wire | 1        | 1868-04      |
| Opto-Couple Plug without wires                  | 1        | N/A          |
| Instruction Manual                              | 1        | 150753       |
| Calibration Certificate                         | 1        | N/A          |
|                                                 |          |              |

# **Accessories/Options Available**

| Item                                                 | Quantity | QuadTech P/N |
|------------------------------------------------------|----------|--------------|
| PCMCIA Memory Card (2Meg SRAM)                       | 1        | 2100-04      |
| (For memory expansion of setups & downloading of     |          |              |
| instrument firmware)                                 |          |              |
| Resistivity Test Cell for use with 1868A Megohmmeter | 1        | 1868-11      |
| 1868A Alligator Clip Lead Set (std w/unit)           | 1        | 1868-01      |
| 1868D Alligator Clip Lead Set (std w/unit)           | 1        | 1868-03      |
|                                                      |          |              |
|                                                      |          |              |
|                                                      |          |              |
|                                                      |          |              |
|                                                      |          |              |
|                                                      |          |              |
|                                                      |          |              |
|                                                      |          |              |
|                                                      |          |              |
|                                                      |          |              |
|                                                      |          |              |

# **Safety Precautions**

#### WARNING

The 1868 Megohmmeter can provide an output voltage as high as 1000V DC (1868A) and 5000V DC (1868D) to the external device under test (DUT). Although the 1868 instrument is designed with full attention to operator safety, serious hazards could occur if the instrument is used improperly and these safety instructions are not followed.

- 1. Operate the 1868 Megohmmeter with its chassis connected to earth ground. The instrument is shipped with a three-prong power cord to provide this connection to ground. This power cord should only be plugged in to a receptacle that provides earth ground. Serious injury can result if the 1868 Megohmmeter is not connected to earth ground.
- 2. Never touch the metal of the High Voltage probe directly. Touch only the insulated parts of the lead(s).
- 3. Never touch the test leads, test fixure or DUT in any manner (this includes insulation on all wires and clips) when the high voltage is applied and the red HV BREAK light is ON.
- 4. Before turning on the 1868 unit, make sure there is no device (DUT) or fixture connected to the test leads.
- 5. After each test, press the [HV BREAK] button for safety. This terminates the high voltage being applied to the output terminals.
- 6. When the red HV BREAK LED is lit, NEVER touch the device under test, the lead wires or the output terminals.
- 7. In the case of an emergency, turn OFF the POWER switch using a "hot stick" and disconnect the AC power cord from the wall. Do NOT touch the 1868 instrument.
- 8. If the HV BREAK LED does not go off when the [HV BREAK] button is pressed, immediately stop using the tester. It is possible that the output voltage is still being delivered regardless of the TEST ON/OFF control signal.
- 9. When the 1868 instrument is used in remote control mode, be extremely careful. The High Voltage Output is being turned On/Off with an external signal.

#### WARNING

High Voltage is applied to the H.V. Output Terminal anytime the red HV BREAK LED is ON. Always make sure the HV BREAK LED is OFF when connecting or disconnecting the device under test (DUT).

### **General Information**

The 1868 Megohmmeter is a computer controlled measuring instrument for direct readout of resistance and current. The voltage applied to the device under test is programmable from 10V to 1kVDC for the 1868A and from 50V to 5kVDC for the 1868D. Resistance from  $10k\Omega$  to  $1P\Omega$  is measureable with charge current of up to 80mA (1868A) and 18mA (1868D).

### Start-Up

The 1868 Megohmmeter can be operated from a power source between 110 and 240VAC at a power line frequency of 50 or 60Hz. The 1868 Megohmmeter contains an autosensing power supply. There are no external voltage selector switches or power line fuses.

Connect the 1868 Megohmmeter AC power cord to the source of proper voltage. The 1868 instrument is designed to be operated with its chassis connected to earth ground and is shipped with a three prong power cord to provide this connection to ground. This power cord should only be plugged in to a receptacle which provides earth ground. Serious injury can result if the 1868 Megohmmeter is not connected to earth ground.

To apply power, press the [POWER ON] switch on the rear panel to 1. To switch the power off press the [POWER ON] toggle switch again or if measurements are to be made proceed with Test Parameter Set-Up below. Note: To obtain the stated accuracy, the 1868 Megohmmeter should warm-up for 30 minutes prior to use.

### **NOTE**

The Interlock pin must be connected to the middle 3-pin connector of Slot 3 on the rear panel of the 1868 unit. No measurements will be made if the Interlock is disconnected.

#### **NOTE**

Please read this instruction manual in its <u>entirety</u> before operating this instrument. These condensed operating instructions are not a substitute for all the information provided in the remainder of this manual.

#### **NOTE**

Refer to paragraphs 2.3 - 2.4 for a full description of programming test parameters and instruction on how to store the test setup. Test parameters must be set <u>before</u> the 1868 unit can be zeroed.

### NOTE:

The 1868 can be zeroed with or without cables. If cables have sufficiently high resistance, use the Zero Function. If the leakage needs to be offset due to cables or test fixture, use the Zero/Offset Function.

There are 2 separate functions in the Zero Adjust Menu. 1: Zero the current detector. 2: Perform an Offset with the cables connected and the HV activated.

# Zeroing

After setting your test parameters, zero the 1868 unit with no device or cables connected. The 'zero' adjusts the current input amplifier before any measurements are made.

Press the green [MENU] key once. Press [F8] = ZERO ADJUST. Press [F8] = ZERO ALL RANGES. Display reads "ZERO ADJ. RUNNING". The STATUS LED is red as long as there is no Zero Adjustment stored in memory. When the 1868 instrument has completed the ZERO measurement, the display reads "ZERO ADJ. END". The display shows YES for the 4 ranges and the STATUS LED changes from red to green.

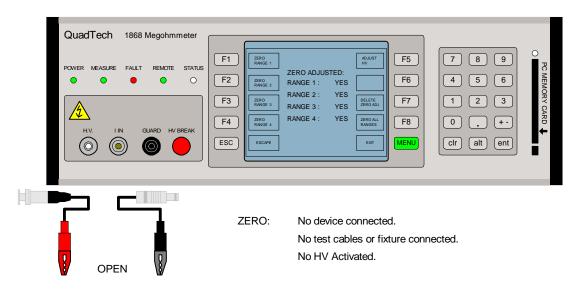

Figure COI-1: Zero Adjustment

# **Zero/Offset Function**

The 'offset' compensates for the leakage in the cables or test fixture when the HV is activated. To perform an Offset, connect the test cables (or fixture) to the 1868 output terminals as they would be connected for the pre-programmed test. Do <u>not</u> connect the device under test.

Press [F5] = ACTIVATE HV

Press the green [MENU] key once.

Press [F8] = ZERO ADJUST.

Press [F8] = ZERO ALL RANGES.

Display reads "ZERO ADJ. RUNNING".

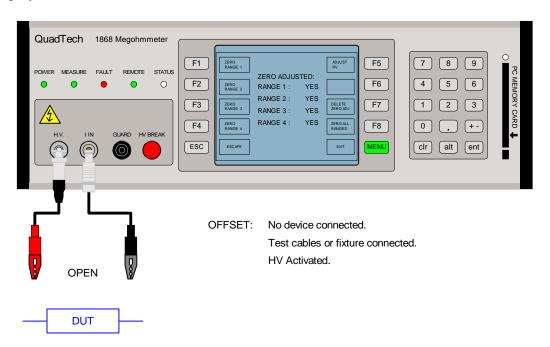

Figure COI-2: Zero/Offset Adjustment

# NOTE:

[F5] = ADJUST HV is used only when Dual HV Supplies are installed in the 1868 Megohmmeter. When HV1 and HV2 are set to the same voltage, "HV ADJUST" is used to remove any minor differences in the actual voltage output. HV needs to be activated to initiate HV adjust.

#### **Measurement Mode**

The 1868 Megohmmeter is capable of measuring resistance and current. Refer to paragraphs 2.3.1, 2.3.2 and 2.4 for instruction on programming a manual or sequence test. As an example of a manual test, program a resistance test with a 100V test voltage and 25mA charging current.

### **Manual Measurement Example:**

Turn Power ON.

Connect Black cable to 1868 I IN terminal.

Connect Red high voltage cable to 1868 H.V. terminal. Connect black loop interlock.

Press the green softkey [MENU] = EXIT

Press [MENU] again.

Press [F1] = MEASURE SETUP.

Press [F1] = HV CONTROL.

Press [F1] = HV VOLTAGE.

Press gray softkeys [1][0][0][ent] = 100V

Press [F8] = MAXIMUM CURRENT

Press [F2] = HV CUR < 25MA

Press [1][2][3][4][ent]

Press [MENU] = EXIT

Press [MENU] = EXIT

Press [MENU] = EXIT

Zero the 1868 unit. Press [F8]. Press [F8]. Press [MENU] = EXIT.

Connect Device Under Test (DUT).

Press gray [F1] to start measurements, press [F5] = ACTIVATE HV button.

Record Readings.

When finished, Press gray [F1] to stop measurements, press [F5] = CANCEL HV button.

At any tme, press red [HV BREAK] button to stop test.

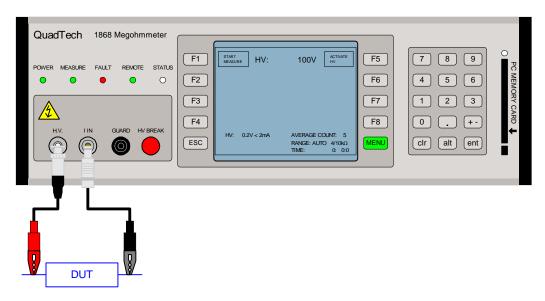

Figure COI-3: 1868-01 Cable Connection To Device Under Test

# **Sequence Measurement Mode Example**

As an example, program a resistance sequence with 1000V, 3sec charge time, 3sec meas delay, 3sec discharge, auto range and an average count of 15 measurements. To program this automatic multi-step test follow these steps:

Power ON 1868 instrument. Press the green softkey [MENU] = EXIT Press [MENU] again. Press [F2] = SEQUENCE SETUP. Press [F6] = NEXT SEQUENCE to move highlighted box to Empty Sequence 1. Press [F2] = EDIT SEQUENCE. Press [F1] = EDIT STEP. Press [F1] = SELECT COMMAND to select highlighted parameter CHARGE. Press gray softkeys [1] [0] [0] [0] [ent] = 1000VPress gray softkeys [3] [0] [0] [0] [ent] = 3.0sec Press [F6] = NEXT STEP to move highlighted box to step [2]. Press [F1] = EDIT STEP. Press [F6] = NEXT COMMAND to move highlighted box to M. DELAY. Press gray softkeys [1] [0] [0] [0] [ent] = 1000VPress gray softkeys [3] [0] [0] [0] [ent] = 3.0secPress [F6] = NEXT STEP to move highlighted box to step [3]. Press [F1] = EDIT STEP. Press [F6] = NEXT COMMAND to move highlighted box to MEASURE. Press gray softkeys [0] [ent] = Range 0 = AUTO RANGE Press gray softkeys [0] [ent] = Zi:  $0 = 1M\Omega$  input impedance. Press gray softkeys [1] [5] [ent] = 15 measurements for Average Count Press gray softkeys [0] [ent] = L: 0 = No Limits Set. Press [F6] = NEXT STEP to move highlighted box to step 4. Press [F1] = EDIT STEP. Press [F6] = NEXT COMMAND to move highlighted box to DISCHARGE. Press gray softkeys [3] [0] [0] [0] [ent] = 3.0sec Press [MENU] to EXIT step setup and return to Sequence Setup menu. Note: Sequence is automatically saved Press [F1] = ACTIVATE SEQUENCE Press [ESC] = ESCAPEPress [F1] = START SEQUENCE

Note: MEASURE LED flashes while measurements are being made.

# **Section 1: Introduction**

# 1.1 Unpacking and Inspection

Inspect the shipping carton before opening. If damaged contact the carrier agent immediately. Inspect the 1868 instrument for any damage. If the instrument appears damaged or fails to meet specifications notify QuadTech (refer to instruction manual front cover) or its local representative. Retain the shipping carton and packing material for future use such as returning for recalibration or service.

#### 1.2 Product Overview

The 1868 Megohmmeter measures insulation resistance and charge current. Insulation resistance measurements are possible from  $10k\Omega$  to  $1P\Omega$  at programmable DC test voltages between 50 and 1000V. The charge current test is programmable from 2mA to 80mA (1868A) and to 18mA (1868D). The instrument has internal storage of 4 user programmable test sequences (up to 20 steps each) plus 4 pre-programmed test sequences. The PCMCIA interface increases test data storage with the capability of uploading/downloading test setups to a memory card. The 1868 Megohmmeter comes standard with Remote I/O, RS232 and IEEE-488.2 interfaces for remote control operation and communication with other instrumentation.

### **WARNING**

The 1868 Megohmmeter is capable of generating HIGH VOLTAGE up to 1000V DC (1868A) and 5000V DC (1868D).

Do NOT touch the Test Terminals when the red HV BREAK LED is ON.

Always make sure the HV BREAK LED is OFF when connecting or disconnecting the device under test (DUT).

Introduction Page 19 of 106

# 1.3 Controls and Indicators

# 1.3.1 Front Panel Controls and Indicators

Figure 1-1 illustrates the controls and indicators on the front panel of the 1868 Megohmmeter. Table 1-1 identifies the controls and indicators with descriptions and functions.

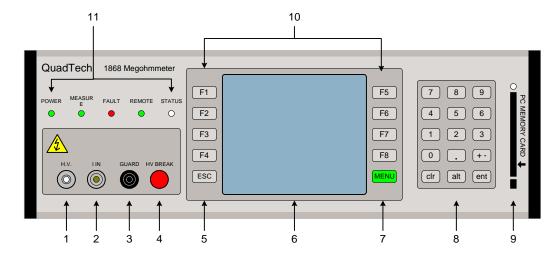

Figure 1-1: 1868 Front Panel Controls & Indicators

Table 1-1: 1868 Front Panel Controls and Indicators

| Reference  | Name        | Type                      | Function                                                      |  |
|------------|-------------|---------------------------|---------------------------------------------------------------|--|
| Number     |             |                           |                                                               |  |
| Figure 1-1 |             |                           |                                                               |  |
| 1          | HV          | Silver BNC                | High Voltage Output Terminal                                  |  |
| 2          | I IN        | Silver Triaxial Recptacle | Low Voltage Terminal (Current Sense)                          |  |
| 3          | GUARD       | Black Banana Receptacle   | Guard for 3-terminal measurement                              |  |
| 4          | HV BREAK    | Red Push Button           | Terminate High Voltage at output terminals                    |  |
| 5          | ESC         | Gray soft key             | To exit current menu & return to measurement screen           |  |
| 6          | Display     | Graphic LCD               | Indicates step, mode, limits, test setup, test result, graphs |  |
| 7          | MENU        | Green soft key            | Enter programming mode, select menu                           |  |
| 8          | Keypad      | Numerical soft keys       | Enter/Clear numerical values, decimal place; Alt Menu         |  |
| 9          | PCMCIA      | Memory Card Recptacle     | Save test setups to PCMCIA memory card                        |  |
| 10         | F1-F8       | Gray soft keys            | Function keys: select test parameters & activate tests        |  |
| 11         | Status LEDs |                           |                                                               |  |
| 11a        | Power       | Green LED                 | When lit, indicates instrument is ON.                         |  |
| 11b        | Measure     | Green LED                 | When lit, indicates the instrument is measuring.              |  |
| 11c        | Fault       | Red LED                   | When lit, indicates failure or fault.*                        |  |
| 11d        | Remote      | Green LED                 | When lit indicates Remote test being performed.               |  |
| 11e        | Status      | Red/Green LED             | When red, indicates ZERO has not been performed.              |  |
|            |             |                           | When green, indicates ZERO has been performed.                |  |

<sup>\*</sup>When flashing during startup, indicates failure of CPU, requiring service.

When lit during measurement, indicates:

- a) Output voltage is lower than programmed voltage due to short, DUT capacitance or fault.
- b) A/D overflow due to incorrect range setting or insufficient charge time due to DUT capacitance.

c) No contact if Contact Check is ON.

Page 20 of 106 Introduction

### **1.3.2** Rear Panel Controls and Indicators

Figure 1-3 illustrates the controls and indicators on the rear panel of the 1868 Megohmmeter. Figure 1-4 is a detailed illustration of the remote connectors on the rear panel of the 1868 instrument. Table 1-2 identifies them with description and function.

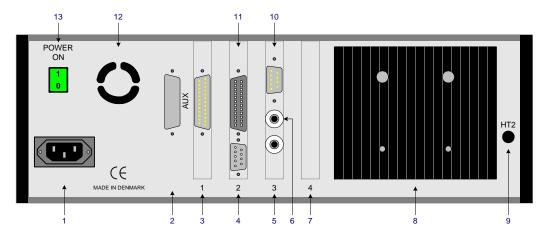

Figure 1-3: 1868 Rear Panel Controls and Connectors

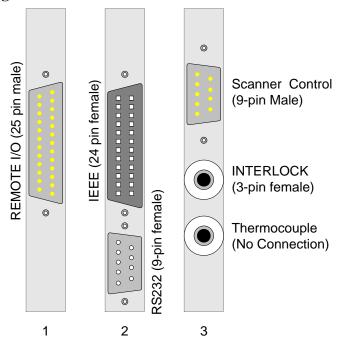

Figure 1-4: Detail 1868 Interface Connectors

# **NOTE**

The Interlock pin must be connected to the middle 3-pin connector of Slot 3 on the rear panel of the 1868 unit. No measurements will be made if the Interlock is disconnected.

Introduction Page 21 of 106

Table 1-2: 1868 Rear Panel Connectors and Controls

| Reference  | Name            | Туре                      | Function                                          |
|------------|-----------------|---------------------------|---------------------------------------------------|
| Number     |                 |                           |                                                   |
| Figure 1-3 |                 |                           |                                                   |
| 1          | AC Inlet Module | Black 3-prong receptacle  | 3-wire connection for AC power Source.            |
| 2          | AUX             | Interface cut-out         | No Connection – Future expansion                  |
| 3          | Remote I/O      | Black 25 pin D-Type male  | Input/Output connections for Remote I/O Interface |
| 4          | RS232           | Black 9 pin D-Type female | Input/Output connections for RS232 Interface      |
| 5          | N/A             | Black 3-pin female        | No Connection - Thermocouple                      |
| 6          | INTERLOCK       | Black 3-pin male          | Insert Interlock Plug or unit will not function   |
| 7          | N/A             | Blank Expansion Slot      | No Connection – Future expansion                  |
| 8          | N/A             | Black Heat Fins           | Do not block.                                     |
| 9          | HV2             | Silver BNC connector      | Rear Panel Output High Voltage Output             |
| 10         | N/A             | Silver 9 pin D-Type male  | Input/Output connections for Scanner Interface    |
| 11         | IEEE            | Black 24 pin female       | Input/Output connections for IEEE-488 (GPIB)      |
| 12         | N/A             | Temp Control Fan Outlet   | Do not block. Cool unit : ON ≥50°C, OFF <50°C     |
| 13         | POWER ON        | Green Toggle Switch       | Apply AC Power: 1=On, 0=OFF                       |

### 1.4 Installation

#### 1.4.1 Dimensions

The 1868 instrument is supplied in bench configuration (a cabinet with resilient feet for placement on a table). Flip feet are provided under the front feet so that the unit can be tilted back for convenient operator viewing. Rack mount brackets for installation in a 19" rack are included with the 1868 instrument.

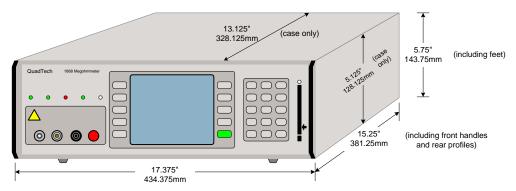

Figure 1-5: 1868 Instrument Dimensions

# 1.4.2 Instrument Positioning

The 1868 Megohmmeter contains a liquid crystal display for direct readout of the measured parameters. The optimum viewing angle is slightly down and about 10° either side of center. For bench operation the front flip feet should always be used to angle the instrument up. In bench or rack mount applications the instrument should be positioned with consideration for ample air flow around the rear panel fan ventillation hole. An open space of at least 3 inches (75mm) is recommended behind the rear panel.

Page 22 of 106 Introduction

# 1.4.3 Power Requirements

The 1868 Megohmmeter can be operated from a power source of 110 to 240 VAC. Power connection is via the rear panel through a standard AC inlet module. The 1868 Megohmmeter contains an auto-sensing power supply. There are no external voltage selector switches or power line fuses. Always use an outlet which has a properly connected protection ground.

# 1.4.4 Safety Inspection

The 1868 Megohmmeter is shipped from QuadTech with a standard U.S. power cord, QuadTech P/N 700070 (with Belden SPH-386 socket or equivalent and 3-wire plug conforming to IEC 320). Make sure that the instrument is used only with these cables (or approved international cord set) to ensure that the instrument is provided with **connection to protective earth ground.** 

The surrounding environment should be free from excessive dust to prevent contamination of electronic circuits. The surrounding environment should also be free from excessive vibration. Do not expose the 1868 instrument to direct sunlight, extreme temperature or humidity variations, or corrosive chemicals.

Introduction Page 23 of 106

# **Section 2 : Operation**

#### 2.1 Terms and Conventions

Table 2-1: Measurement Unit Prefixes

| <u>Multiple</u>  | <u>Scientific</u> | <b>Engineering</b> | <u>Symbol</u> |
|------------------|-------------------|--------------------|---------------|
| 1000000000000000 | 1015              | D 4                | D.            |
| 1000000000000000 | 1015              | Peta               | P             |
| 1000000000000    | 1012              | Tera               | T             |
| 1000000000       | 10 <sup>9</sup>   | Giga               | G             |
| 1000000          | 106               | Mega               | M             |
| 1000             | $10^{3}$          | Kilo               | k             |
| .001             | 10-3              | milli              | m             |
| .000001          | 10-6              | micro              | u             |
| .000000001       | 10 <sup>-9</sup>  | nano               | n             |
| .000000000001    | 10-12             | pico               | p             |
| .000000000000001 | 10-15             | femto              | f             |

**Charging Current:** 

An insulated product exhibits the basic characteristics of a capacitor. Application of a voltage across the insulation causes a current to flow as the capacitor charges. This current instantaneously rises to a high value as voltage is applied then exponentially decays to zero as the DUT becomes fully charged. Charging current decays to zero much faster than dielectric absorption.

Dielectric Absorption:

The physical phenomenon in which insulation appears to absorb and retain an electrical charge slowly over time. Apply a voltage to a capacitor for an extended period of time, then quickly discharge it to zero voltage. Leave the capacitor open circuited for a period of time then connect a voltmeter to it and measure the residual voltage. The residual voltage is caused by the dielectric absorption of the capacitor.

Discharge:

The act of draining off an electrical charge to ground. Devices that retain charge should be discharged after an IR or DC HiPot test. The 1868 instrument uses a  $100k\Omega$  resistor for Discharge. For safety, it is always recommended that the Discharge function be turned ON.

Guard:

A Guard terminal provides a means of reducing errors in measurements from an external leakage source. Only leakage current flowing into the Guard terminal will be subtracted from the measurement.

Introduction Page 25 of 106

Insulation Resistance: Measures the total resistance between any two points separated

by electrical insulation. The IR test determines how effective the dielectric (insulation) is in resisting the flow of electrical current.

Frequency: The rate at which current or voltage reverses polarity and then

back again completing a full cycle, measured in Hertz (Hz) or

cycles/second. AC Line Freq = 50/60 Hz.

The 1868 instrument features HUM REJECTION to reject line frequency noise. Make sure "HUM REJECT" is set to the line

frequency used in the local area.

Ground: The base reference from which voltages are measured, nominally

the same potential as the earth. The side of a circuit that is at the

same potential as the base reference.

Leakage Current: The steady state current that flows through the insulation.

Leakage current is equal to the applied voltage divided by the

insulation resistance.

Test Time:

Charge TIme: The period of time for the voltage to climb to the programmed

level.

Measurement Delay: The period of time for the voltage to settle at the programmed

level. (a.k.a.: delay)

Measure (Test): The period of time that the voltage is applied to the DUT. Discharge (Fall): The period of time for the voltage to decrease back to 0.

Page 26 of 106 Operation

# 2.2 Startup

Prior to programming, refer to paragraph 2.7, Connection to Device Under Test, to verify proper connection of DUT. The 2-Terminal or 3-Terminal grounded or guarded connections determine how a test will be programmed.

#### WARNING

NEVER TOUCH THE TEST LEADS IN ANY MANNER (this includes insulation on all wires and clips) when the HIGH VOLTAGE IS APPLIED and red HV BREAK LED is ON.

USE ALL PRECAUTIONS NECESSARY TO AVOID TOUCHING THE DEVICE UNDER TEST WHEN THE RED HV BREAK LED IS ON.

Connect the instrument power cord to the source of proper voltage. The instrument is to be used only with three wire grounded outlets.

Power is applied to the 1868 Megohmmeter by pressing the green [POWER ON] toggle switch on the rear panel to ON (1 position). The green POWER LED on the front panel is lit when the instrument power is ON. The 1868 unit should have a warm-up time of at least 30 minutes prior to use.

#### WARNING

DO NOT TURN INSTRUMENT POWER ON OR OFF WITH TEST DEVICES CONNECTED.

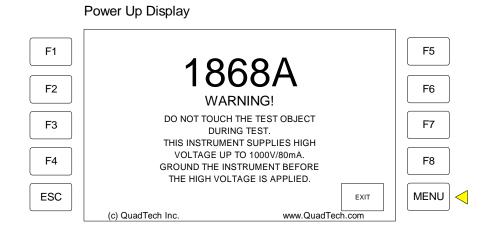

Figure 2-1: Initial Power Up Display

Press [MENU] = EXIT to access the Measure Display. Prior to programming a test, review the menus embedded in the 1868 software.

### NOTE:

In this manual or the 1868 software you may encounter the abbreviation HT. HT denotes High Tension. High Tension is High Voltage (HV).

Operation Page 27 of 106

# Measure Display

Figure 2-2 illustrates the Measure Display of the 1868 Megohmmeter. There are 3 modes in which to view the measured result: text, x-y line graph or a bar graph. Text is the instrument default mode.

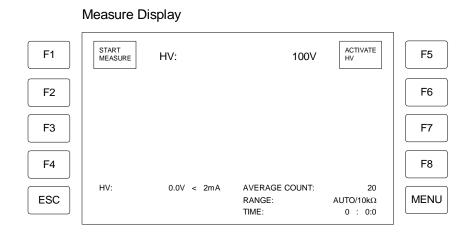

Figure 2-2: Measure Display

There is no initial voltage programmed into the 1868 Megohmmeter. Press [MENU] to enter the Program Display as illustrated in Figure 2-3. There are two modes for programming a test: manual (Measure Setup) and sequence (Sequence Setup).

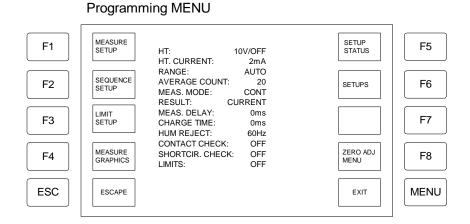

Figure 2-3: Program Display

Press [F1] = MEASURE SETUP to program a manual test.

Page 28 of 106 Operation

#### **2.3 Menus**

#### NOTE:

### Do not press the display.

Press the gray softkeys adjacent to the display or the gray numerical keypad to program the instrument.

Figure 2-4 illustrates the initial menu display when [F8] = MENU is pressed twice following the power-up display.

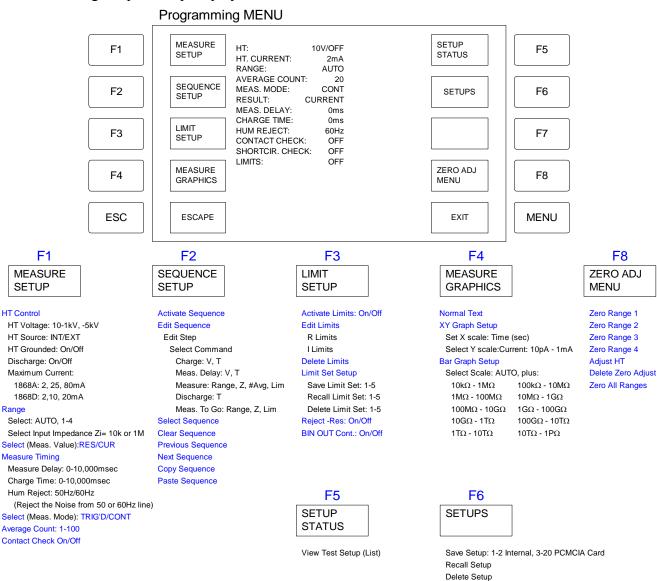

Figure 2-4: Initial Menu Display

Prior to programming a manual or sequence test, review the main menus of the 1868 Megohmmeter. Each of these menus contains sub-menus.

Operation Page 29 of 106

### 2.3.1 MEASURE SETUP

Use Measure Setup to program a <u>manual</u> test. From the initial menu, press [F1] = MEASURE SETUP. Within Measure Setup, 8 parameters can be selected and programmed: test voltage, range, measured value, test times, line frequency, measurement mode, average count and continuity check. Figure 2-5 illustrates the Measure Setup menu.

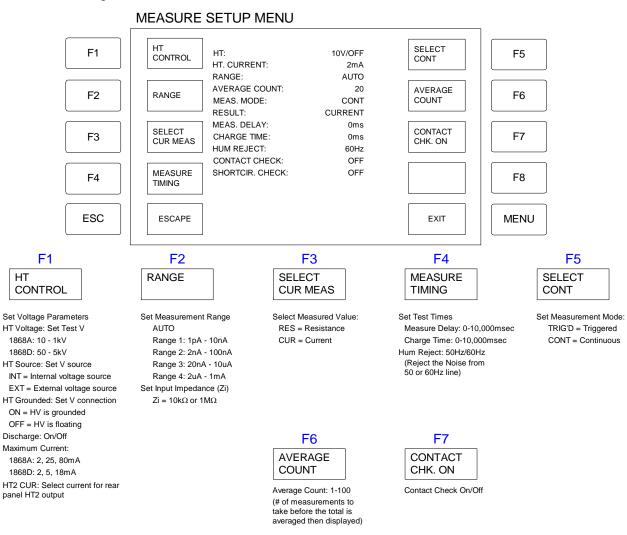

Figure 2-5: Measure Setup Menu

Page 30 of 106 Operation

#### 2.3.1.1 HV CONTROL

In the Measure Setup menu, press [F1] = HV CONTROL to program the test voltage level, source and connection to ground. Set the discharge function and select the maximum current. If the optional HV2 rear panel output is installed and to be used, select the HV2 CUR output current.

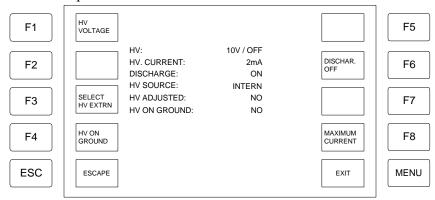

Figure 2-6: HV Control Menu

**Table 2-2: HV Control Parameters** 

| [pb] | Name            | Parameter        | 1868A              | 1868D              |
|------|-----------------|------------------|--------------------|--------------------|
| F1   | HV VOLTAGE      | Level            | Off, 10V-1000V     | Off, 50V-5000V     |
| F2   | HV2 VOLTAGE     | Dual Supply Only | Off, 10V-1000V     | Off, 50V-5000V     |
| F3   | SELECT HV EXT   | Source           | INTernal, EXTernal | INTernal, EXTernal |
| F4   | HV ON GROUND    | Connection       | On, Off            | N/A                |
| F6   | DISCHAR. OFF    | Discharge        | On, Off            | Always On          |
| F8   | MAXIMUM CURRENT | Charge Current   | 2, 25, 80mA        | 2, 10, 20mA        |

NOTE:
[F2] is blank if the optional dual HV supply (HV2) is <u>not</u> installed on the rear panel of the 1868 instrument.

Press [F1] = HV Voltage to set the test voltage. Use the numerical keys to enter the voltage level then press [ent] to accept the value.

Press [F2] = HV2 Voltage to set the test voltage of the rear panel dual voltage supply. Use the numerical keys to enter the voltage level then press [ent] to accept the value.

Press [F3] = SELECT HV EXTernal to set the source of the test voltage supply. [F3] toggles between EXTernal and INTernal. The instrument default value is INTernal. External is for use with an external power supply to apply voltage to DUT.

Press [F4] = HV ON GROUND to connect the HV output to ground (1868A only). The I IN and GUARD terminals are now negative with respect to ground when HV is activated. For most 2-terminal measurements, it is recommended that HV ON GROUND is ON to reduce noise. Turn HV ON GROUND OFF if one side of the DUT is connected to earth ground. Such as measurements in a water bath.

Operation Page 31 of 106

HV ON GROUND is useful when testing insulation resistance in cables. Connect the HV output to the cable shield and the current input to the inner cores. The ground connection of the shield provides noise reduction and makes the testing of long cables safer.

#### WARNING:

When HV ON GROUND is active, the Guard terminal follows the input terminal potential with respect to ground.

Press [F6] = DISCHAR. OFF to set the instrument discharge function ON/OFF. When Discharge is ON, the 1868 automatically discharges the device under test through a  $100k\Omega$  resistor via a solid state switch. The instrument default value is ON.

Press [F8] = MAXIMUM CURRENT to set the charge current. Table 2-3 lists the charge currents for the 1868A and 1868D instruments. For operator safety, a password is required for charge current >2mA. Use numerical keys then press [ent] to accept charge current value.

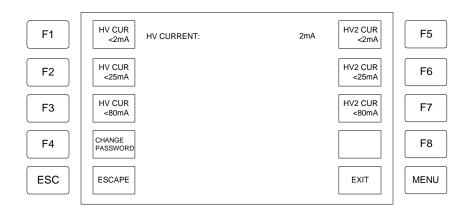

Figure 2-7: Maximum Current Menu

#### NOTE:

[F5], [F6], and [F7] are blank if the optional dual HV supply (HV2) is <u>not</u> installed on the rear panel of the 1868 instrument.

**Table 2-3: Maximum Current Parameters** 

| [pb] | 1868A D Current | 1868D Current | Password Req'd    |
|------|-----------------|---------------|-------------------|
| F1   | HV CUR <2mA     | HV CUR <2mA   | N/A               |
| F2   | HV CUR <25mA    | HV CUR <10mA  | [1][2][3][4][ent] |
| F3   | HV CUR <80mA    | HV CUR <18mA  | [4][3][2][1][ent] |
| F5   | HV2 CUR <2mA    | HV2 CUR <2mA  | N/A               |
| F6   | HV2 CUR <25mA   | HV2 CUR <10mA | [1][2][3][4][ent] |
| F7   | HV2 CUR <80mA   | HV2 CUR <18mA | [4][3][2][1][ent] |

Page 32 of 106 Operation

### 2.3.1.2 RANGE

In the Measure Setup menu, press [F2] = RANGE to select the measurement range. Choose AUTO or Ranges 1-4. The instrument default value is AUTO. The input impedance (Zi) is selectable for Range 1 only. Choose Zi =  $10k\Omega$  or  $1M\Omega$ . The instrument default value is  $10k\Omega$ .

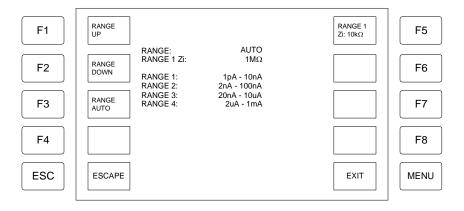

Figure 2-8: Range Menu

**Table 2-4: Range Parameters** 

| Range    | Input Impedance           | 1868A       | 1868D       |
|----------|---------------------------|-------------|-------------|
| AUTO = 0 | N/A                       |             |             |
| RANGE 1  | $Zi = 10k\Omega/1M\Omega$ | 1pA – 10nA  | 1pA – 10nA  |
| RANGE 2  | N/A                       | 2nA - 100nA | 2nA - 100nA |
| RANGE 3  | N/A                       | 20nA - 10uA | 20nA – 10uA |
| RANGE 4  | N/A                       | 2uA – 1mA   | 2uA - 1mA   |

#### NOTE:

When measuring a capacitor, the AC noise from the HV supply may cause noise in the measurement. In Range 1, select the input impedance (Zi) =  $1M\Omega$  to decrease the noise gain by a factor of 100.

### 2.3.1.3 RESULT

In the Measure Setup menu, press [F3] = SELECT RES MEAS to select the value to be measured. [F3] toggles between SELECT RES MEAS (measured value = resistance) or SELECT CUR MEAS (measured value = current). The instrument default value is RES.

Operation Page 33 of 106

### 2.3.1.4 MEASURE TIMING

In the Measure Setup menu, press [F4] = MEASURE TIMING to program a measure delay and/or charge time and to select the line frequency (HUM REJECT).

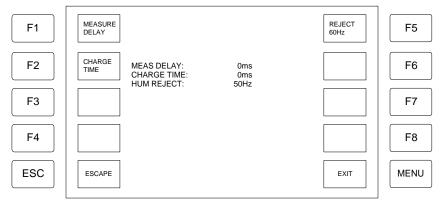

Figure 2-9: Measure Timing Menu

Press [F1] = Measure Delay, to program a delay time from TRIG to measurement start. The range of Measure Delay is 0 to 9999milliseconds and the instrument default value is 0msec. Use numerical keys then press [ent] to accept value.

Press [F2] = Charge Time to program a charge time from 0 to 9999milliseconds. The instrument default value is 0msec. Use numerical keys then press [ent] to accept value. During Charge Time, the input amplifier is shorted with a  $100\Omega$  resistor for the programmed charge time.

# NOTE:

During Charging, the input impedance (Zi) is  $10k\Omega$  or  $1M\Omega$  depending upon the selection of the input impedance in the Range Menu (paragrapg 2.3.1.2).

Page 34 of 106 Operation

When both Measure Delay and Charge Time are programmed, the Charge Time precedes the Measure Delay: [TRIG] initiated, Charge Time elapses, Measure Delay elapses and then the 1868 makes the measurement.

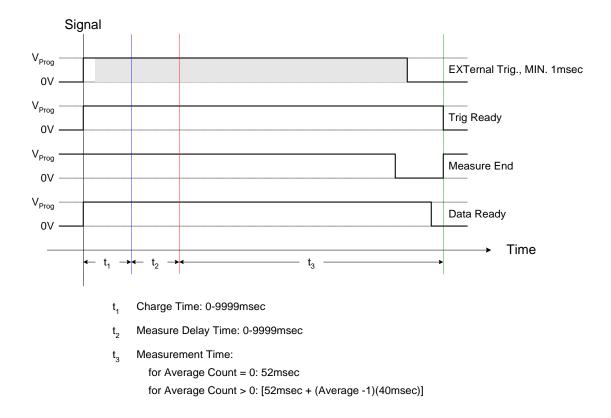

Figure 2-10: Measurement Time

At a line frequency of 60Hz, the 1868 instrument takes 48.7msec to make a measurement: 20msec to stabilize the input amplifier and measure the HV voltage, 16.7msec integration time to measure the current and 12msec for internal housekeeping. At 50Hz, the 1868 instrument makes a measurement in 52msec: 20msec voltage, 20msec integration and 12msec internal.

Line Frequency is selected within the Measure Timing menu. Press [F5] = REJECT 50Hz to set the 1868 instrument to reject the noise (HUM) from the 50Hz line, therefore the line frequency is set to 60Hz. [F5] toggles between REJECT 50Hz and REJECT 60Hz and the instrument default value is REJECT 50Hz. To suppress the influence of noise, each measurement is integrated over one period of the mains supply frequency.

Operation Page 35 of 106

### 2.3.1.5 MEASUREMENT MODE

In the Measure Setup menu, press [F5] = SELECT TRIG'D to select the measurement mode. [F5] toggles between SELECT TRIG'D (measure mode = triggered) or SELECT CONT (measure mode = continuous). In SELECT TRIG'D mode, the 1868 will make one measurement when triggered by an external signal (IEEE, RS232) or when the [F1] TRIG button is pressed manually. In SELECT CONT mode, when the [F1] START MEASURE button is pressed, the 1868 will make continuous measurements until the stop measurement button is pressed.

### 2.3.1.6 AVERAGE COUNT

In the Measure Setup menu, press [F6] = AVERAGE COUNT to select the number of measurements to be taken before the average is calculated and displayed. Use the numerical keys to enter a whole number from 1-100 then press [ent] to accept value. The instrument default value is 20.

### 2.3.1.7 CONTACT CHECK

In the Measure Setup menu, press [F7] = CONTACT CHK. ON to select the contact check function. [F7] toggles between CONTACT CHK. ON (1868 will check if there is contact to DUT) or CONTACT CHK. OFF (1868 will not check for connection). The instrument default value is OFF. Contact Check operates by sending a 1kHz signal out the HV terminal and checking for the signal at the I IN terminal.

Contact Check can only be used on capacitive devices. When measuring a 1.5m long cable, a capacitance >25pF can be detected in the 1200pF range (Ranges 2, 3 & 4).

If Contact Check is ON and no contact is detected, the 1868 display will read "NO CONTACT" and the Fault LED will be lit. If limits are active, the rear panel PLC will reject (BIN 5).

Paragraph 2.4 illustrates a complete Measure Setup programming example for a manual test.

Page 36 of 106 Operation

# 2.3.2 SEQUENCE SETUP

Use Sequence Setup to program a <u>multi-step</u> test. From the initial menu, press [F2] = SEQUENCE SETUP. Figure 2-11 illustrates the Sequence Setup menu.

#### NOTE:

If a user sequence has <u>not</u> been programmed, the Sequence Setup display will <u>not</u> contain: [F4] = Clear Sequence, [F7] = Copy Sequence and [F8] = Paste Sequence.

[F1] toggles between "Activate Sequence" and "Cancel Sequence" and [F2] toggles between "Edit Sequence" and "View Sequence" depending upon the sequence selected.

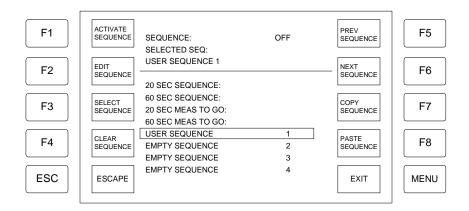

Figure 2-11: Sequence Setup Menu

**Table 2-5: Sequence Setup Parameters** 

| [pb] | Name               | Operation                                  |
|------|--------------------|--------------------------------------------|
| F1   | ACTIVATE/CANCEL    | Turn ON/OFF current sequence               |
|      | SEQUENCE           |                                            |
| F2   | VIEW/EDIT SEQUENCE | View/Edit the programmed steps of sequence |
| F3   | SELECT SEQUENCE    | Select highlighted sequence                |
| F4   | CLEAR SEQUENCE     | Clear the programmed steps of sequence     |
| F5   | PREV SEQUENCE      | Toggle UP list of sequences                |
| F6   | NEXT SEQUENCE      | Toggle DOWN list of sequences              |
| F7   | COPY SEQUENCE      | Copy highlighted sequence                  |
| F8   | PASTE SEQUENCE     | Paste sequence to selected location        |

# **Pre-Programmed Sequences:**

Within Sequence Setup, there are 4 pre-programmed sequences: 20 SEC, 60 SEC, 20 SEC MEAS TO GO and 60 SEC MEAS TO GO.

When the 20 SEC sequence is chosen, continuous measurements are performed as defined in the measurement setup until 20 seconds have elapsed. The measurements are stopped and the DUT is automatically discharged.

When the 60 SEC sequence is chosen, continuous measurements are performed as defined in the measurement setup until 60 seconds have elapsed. The measurements are stopped and the DUT is automatically discharged.

Operation Page 37 of 106

When the 20 SEC MEAS TO GO sequence is chosen, as soon as the lowest active limit is reached, the measurements are stopped and the DUT is automatically discharged. If the lowest active limit is not reached when 20 seconds have elapsed, the measurements are stopped and the DUT is automatically discharged.

When the 60 SEC MEAS TO GO sequence is chosen, as soon as the lowest active limit is reached, the measurements are stopped and the DUT is automatically discharged. If the lowest active limit is not reached when 60 seconds have elapsed, the measurements are stopped and the DUT is automatically discharged.

# **User- Programmed Sequences:**

There are 4 "Empty Sequences" that the user can program with up to 20 steps each and save to internal instrument memory or to the PCmCIA memory card. Sequences are also saved when setups are stored, refer to paragraph 2.3.7.

In the Sequence Setup menu, press [F2] = EDIT SEQUENCE to program a user sequence. Press [F1] = EDIT STEP to choose a step number to edit. Each step may consist of one of the following options:

- 1. Charge: input amplifier shorted with  $100\Omega$  resistor.
- 2. Charge Normal: charge through the input impedance ( $10k\Omega$  or  $1M\Omega$ ).
- 3. Measure: make a measurement.
- 4. Discharge: discharge DUT through  $100k\Omega$  resistor.

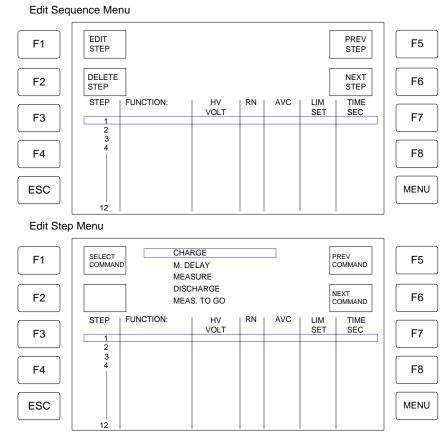

Figure 2-12: Edit Sequence & Edit Step Menus

Page 38 of 106 Operation

#### NOTE:

If Measure is chosen and no limit testing desired, choose LIM SET 0. If a limit is to be used, the limit must be stored as a Limit Set.

Time cannot be specified for Measure. The duration is calculated from the average count.

### NOTE:

A Measurement Delay is required in sequence mode to eliminate erroneous results. Display will show  $1.000k\Omega$  if Measurement Delay is too short.

**Table 2-6: Programmable Sequence Parameters** 

|             | PARAMETER        |                  |          |        |      |                  |              |
|-------------|------------------|------------------|----------|--------|------|------------------|--------------|
| FUNCTION    | Voltage<br>1868A | Voltage<br>1868D | Time     | Range  | Zi   | Average<br>Count | Limit<br>Set |
| CHARGE      | 10-1000V         | 50-5000V         | 0-9999ms |        |      |                  |              |
| M. DELAY    | 10-1000V         | 50-5000V         | 0-9999ms |        |      |                  |              |
| MEASURE     |                  |                  |          | 0, 1-4 | 0, 1 | 1-100            | 0-4          |
| DISCHARGE   |                  |                  | 0-9999ms |        |      |                  |              |
| MEAS. TO GO |                  |                  |          | 0, 1-4 | 0, 1 | 1-100            | 0-4          |

### NOTE:

In Table 2-6, In Range, 0 = Auto Range. Refer to paragraph 2.3.1.2 for Range setup. For the input impedance (Zi):  $0 = 1M\Omega$  and  $1 = 10k\Omega$ .

The 1868 instrument automatic editor contains repeat functions. If a step is blank and the previous step has been programmed, pressing the [ent] key will copy each parameter from the previous step to the blank step. If a step is already programmed, it can be left unchanged by pressing the [ent] key.

To exit sequence editing, press [MENU].

# NOTE:

The X-Y graph display cannot be used in sequence measurements.

Paragraph 2.5 illustrates a complete Sequence Setup programming example for a multistep test.

Operation Page 39 of 106

### 2.3.3 LIMIT SETUP

Select Limit Setup to program and store test limits. From the initial menu, press [F3] = LIMIT SETUP. Figure 2-13 illustrates the Limit Setup and Edit Limit menus.

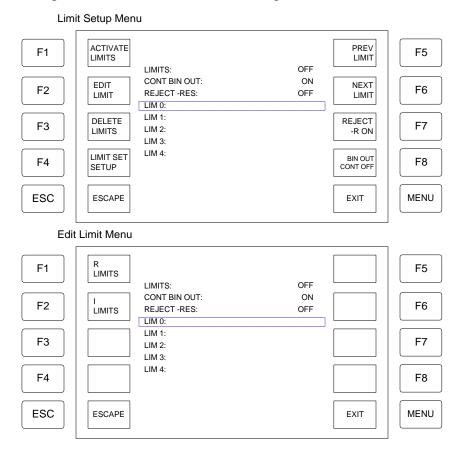

Figure 2-13: Limit Setup and Edit Limit Menus

In the Limit Setup, up to 5 limits at a time can be defined for sorting purposes. The BIN number into which the component shall be dropped is displayed in the measurement display together with the measurement result.

Press [F7] = REJECT –R ON to have the 1868 reject a component based on a negative resistance measurement.

Press [F8] = BIN OUT CONT ON to set the 1868 Bin Out function to continuous mode.

A total of 5 limit sets can be stored (via [SAVE LIMSET]) and recalled (via [RECALL LIMSET]) from the 1868 internal memory.

Page 40 of 106 Operation

### 2.3.3.1 EDIT LIMIT

As shown in Figure 2-13, from the Limit Set menu, press [F2] = EDIT LIMIT to set or change the test limits.

#### NOTE:

When [EDIT LIMIT] is pressed, choose [R] to set resistance limits or [C] to set current limits. When the result is [RES] only [R] limits can be set. When the result is [CUR] only [C] limits can be set. Current [C] limits can be set as positive or negative.

# **Example Resistance Limits Setup:**

To program a set of resistance limits so that the components sorted to Lim  $0 = 1000 k\Omega$ , Lim  $1 = 100 M\Omega$ , Lim  $2 = 100 G\Omega$ , Lim  $3 = 100 T\Omega$  and Lim  $4 = 500 T\Omega$ , follow these steps:

```
In the Limit Setup Menu, with LIM 0 highlighted:
Press [F2] = EDIT LIMITS
Press [F1] = R LIMITS
Press [F1] = k\Omega
Press [1] [0] [0] [0] [ent] = 1000k\Omega ( = 1.000M\Omega)
Press [F6] = NEXT LIMIT until LIM 1 is highlighted
Press [F2] = EDIT LIMITS
Press [F1] = R LIMITS
Press [F1] = M\Omega
Press [1] [0] [0] [ent] = 100M\Omega
Press [F6] = NEXT LIMIT until LIM 2 is highlighted
Press [F2] = EDIT LIMITS
Press [F1] = R LIMITS
Press [F1] = G\Omega
Press [1] [0] [0] [ent] = 100G\Omega
Press [F6] = NEXT LIMIT until LIM 3 is highlighted
Press [F2] = EDIT LIMITS
Press [F1] = R LIMITS
Press [F1] = T\Omega
Press [1] [0] [0] [ent] = 100T\Omega
Press [F6] = NEXT LIMIT until LIM 4 is highlighted
Press [F2] = EDIT LIMITS
Press [F1] = R LIMITS
Press [F1] = T\Omega
Press [5] [0] [0] [ent] = 500T\Omega
```

Operation Page 41 of 106

Figure 2-14 illustrates the initial Edit Limit and final Edit Limit displays for the previous example.

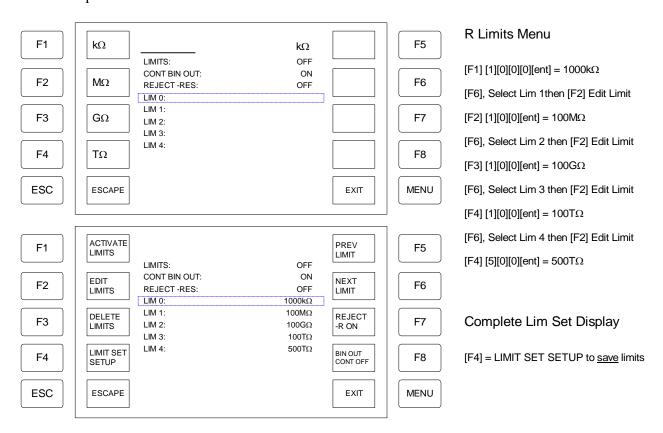

Figure 2-14: Programming R Limit Set

Press [F4] = LIMIT SET SETUP to save this set of limits.

Page 42 of 106 Operation

### 2.3.3.2 LIMIT SET SETUP

Use Limit Set Setup to store and recall limit sets. From the Limit Setip menu, press [F4] = LIMIT SET SETUP. Figure 2-15 illustrates the Limit Setup menu using the example limits from paragraph 2.3.3.1 and the LIMIT SET SETUP menu.

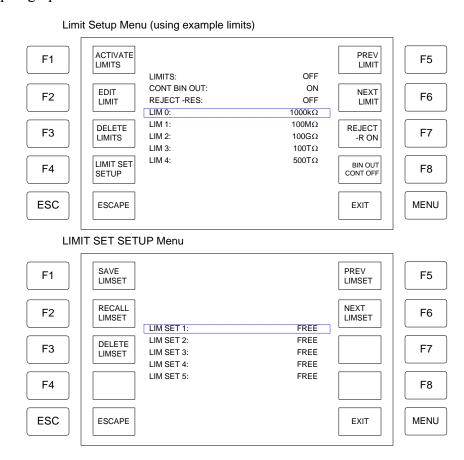

Figure 2-15: Limit Set Setup

After a set of limits has been programmed, it may be saved to 1 of 5 "LIMSET" internal memory locations. This can save time by simply recalling a stored set of limits. To use the LIM SET SETUP function:

- 1. Choose a Memory Location to store the set of limits to:
  - Press [F6] = NEXT LIMSET to move the highlighted box down the list of Lim Sets.
  - Press [F5] = PREV LIMSET to move the highlighted box up the list of Lim Sets.
- 2. Save Pre-Programmed Limits the selected Lim Set:
  - Press [F1] = SAVE LIMSET to save to the highlighted LIM SET.
- 3. Recall the selected LIM SET:
  - Press [F2] = RECALL LIMSET to recall the highlighted LIM SET.
- 4. Delete limits stored in selected LIM SET:
  - Press [F3] = DELETE LIMSET to delete contents of the highlighted LIM SET.
- 5. Press [MENU] = EXIT when finished with Limit Set Setup.

Operation Page 43 of 106

# 2.3.4 Measure Graphics

Select Measure Graphics to change the display mode from text to an X-Y graph or a bar graph. From the initial menu, press [F4] = MEASURE GRAPHICS to access the display mode. Figure 2-16 illustrates the Measure Graphics menu.

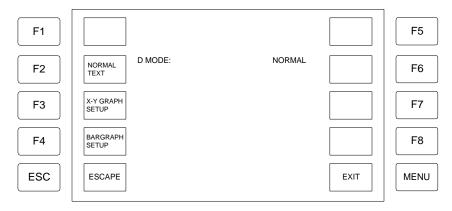

Figure 2-16: Measure Graphics Display

### 2.3.4.1 NORMAL TEXT

In the Measure Graphics menu, press [F2] = NORMAL TEXT to display the results as text. Text is the instrument default display.

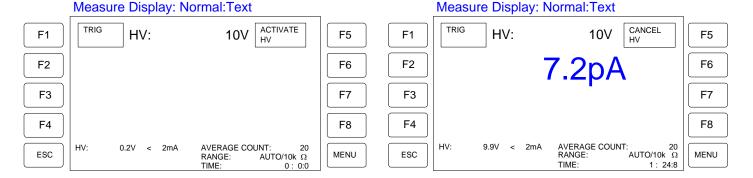

Figure 2-17: Text Display

### 2.3.4.2 X-Y GRAPH

In the Measure Graphics menu, press [F3] = X-Y GRAPH SETUP to display results as a line graph. The X-Y graph displays the leakage current or insulation resistance as a function of time.

The X-scale, i.e. the time period for which the measurements shall be shown, can be programmed by pressing [SET TIME] and inputting the time from 1sec to 9999sec. The Y-scale is fixed and logarithmic from  $1M\Omega$  to  $1P\Omega$  for resistance results. For current results, the Y-scale can be set to one of nine linear scales from 10pA to 1mA.

Page 44 of 106 Operation

Press [F1] = SET TIME to select the duration of the x- scale. Use the numerical keys to enter the time up to 9999sec and then press [ent] to accept this time. Press [F2] = SELECT Y-SCALE. Use the numerical keys (1-9) to select y-scale then press [ent] to accept scale.

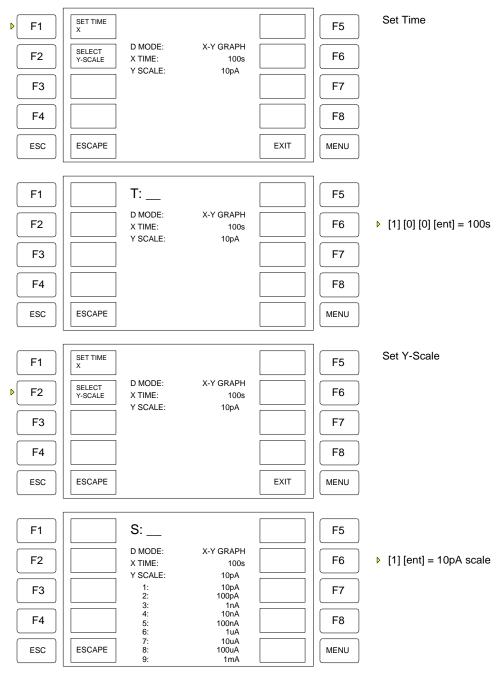

Figure: 2-18: X-Y Graph Setup Menus

Note: The X-Y Graph display cannot be used when instrument is in Sequence Mode.

Note: A spike in the X-Y graph might be seen when the input impedance is changed. This is caused by the change in the voltage division between the insulation resistance and the input resistance, and is therefore a physical phenomenon that cannot be avoided.

Operation Page 45 of 106

When the measurements are started, the label of the softkey [F1] = [START GRAPH] is no longer shown.

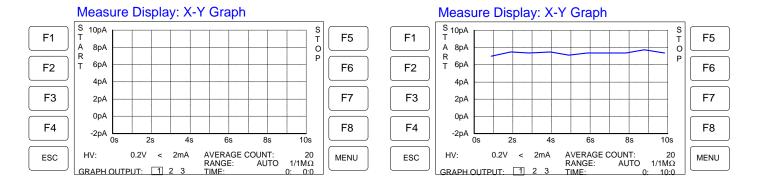

Figure 2-19: X-Y Graph Display

### NOTE:

Graph output can be held in volatile RAM in 3 locations. Press number 1,2,3 to switch between graph outputs. This provides a quick way to compare results from different tests.

### 2.3.4.3 BAR GRAPH

Press [F4] = BARGRAPH SETUP to display results as a bar graph. The bar graph simulating an analog meter. The bar graph can be set to autoscaling or 8 fixed scales with two decades each.

To set up the bargraph, press [F1] = SELECT SCALE in the Bar Graph Menu. Use numerical keys (0-8) to select the bar scale then press [ent] to accept the scale.

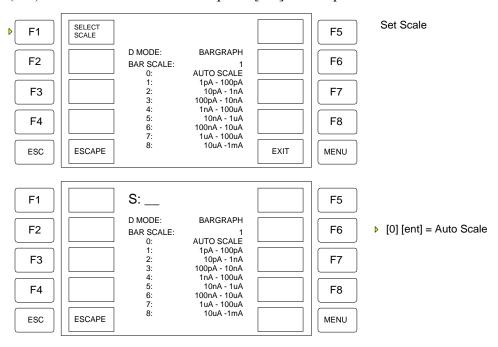

Figure 2:20: Bar Graph Setup Menus

Page 46 of 106 Operation

Figure 2-21 illustrates a bargraph display setup and result.

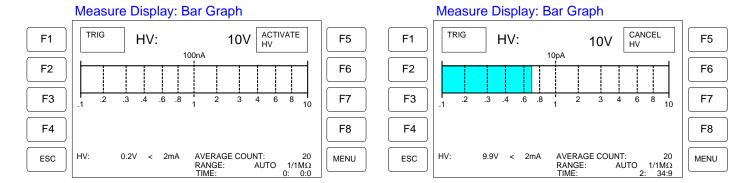

Figure 2-21: Bargraph Display

# 2.3.5 Zero Adjust Menu

Prior to making any measurements with the 1868 instrument, it is necessary to zero adjust the current input amplifier in the instrument. Select the Zero Adjust Menu to perform instrument offset <u>after</u> the test parameters have been programmed. From the initial menu, press [F8] = ZERO ADJ MENU to access the zero function. Figure 2-22 illustrates the Zero Adjust menu.

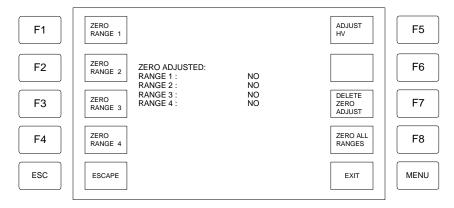

Figure 22: Zero Adjust Menu

To singularly zero Ranges 1-4 use the softkeys [F1] - [F4]. To zero all the ranges, press [F8] = ZERO ALL RANGES. Press [F7] to delete the zero adjust value.

When the STATUS LED on the front panel is red, press [MENU] then [F8] = ZERO ALL RANGES and zero adjust all ranges. When zero is complete, the STATUS LED should change from red to green.

The zero adjust may also be used to zero the leakage in a test jig when the HV is on. If the Dual Supply is installed and HV1 and HV2 are set to the same voltage level, use [F5] = ADJUST HV to remove any minor differences in the actual voltage output. HV needs to be activated before adjusting the HV voltage.

Operation Page 47 of 106

# 2.3.6 Setup Status

Select Setup Status to view a list of the programmed test parameters. From the initial menu, press [F5] = SETUP STATUS to view the current setup. Figure 2-23 illustrates the Setup Status menu. No parameters are changeable in Setup Status. Press [MENU] = EXIT to return to initial Measure Menu.

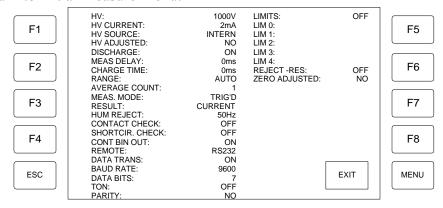

Figure 2-23: Setup Status Menu

### **2.3.7 Setups**

### NOTE:

Sequence Setups are stored with Setups.

Software Reset does <u>not</u> clear user-programmed sequences. Use DELETE SETUP in the Setups menu to clear a user programmed sequence.

Select Setups to store or recall a test setup from internal memory or a PCMCIA card. The two global SETUPS at the top of Figure 2-24, store all user-programmed sequences and the exisiting instrument setup status. From the initial menu, press [F6] = SETUPS to store/recall setups form memory. Figure 2-24 illustrates the Setups menu.

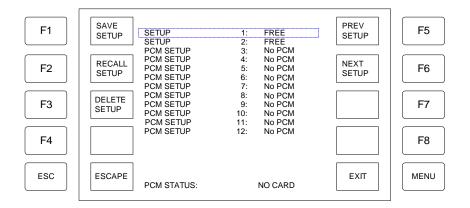

Figure 2-24: Setups Menu

Page 48 of 106 Operation

# To Save, Recall or Delete a Setup:

- 1. Choose a Memory Location to store the setup to:
  - Press [F6] = NEXT SETUP to move the highlighted box down the list of Setups.
  - Press [F5] = PREV SETUP to move the highlighted box up the list of Setups.
- 2. Save Pre-Programmed Setup to the selected location:
  - Press [F1] = SAVE SETUP to save to the highlighted SETUP.
- 3. Recall the selected location:
  - Press [F2] = RECALL LIMSET to recall the highlighted SETUP.
- 4. Delete setup stored in selected location:
  - Press [F3] = DELETE SETUP to delete contents of the highlighted SETUP.
- 5. Press [MENU] = EXIT when finished with Setups.

# 2.4 Programming a Manual Test

### NOTE:

### Do <u>not</u> press the display.

Press the gray softkeys adjacent to the display or the gray numerical keypad to program the instrument.

# Measure Setup

From the program menu in Figure 2-4, press [F1] = Measure Setup to access the Measure Setup display as illustrated in Figure 2-25. This menu is for programming the test voltage, maximum charge current, measurement range, mode and time, plus other test parameters for a manually controlled 1-step test. Refer to p 2.3.1 for explanation of the parameters in the Measure Setup Menu.

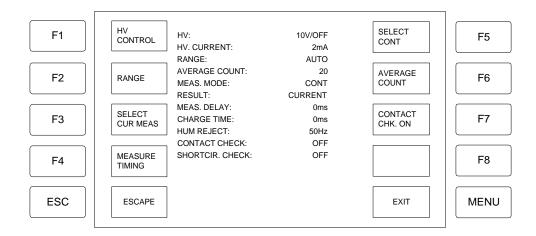

Figure 2-25: Measure Setup

Operation Page 49 of 106

# **Manual Programming Example:**

As an example, program a resistance test with a 100V test voltage and 25mA charging current. For a single, manually controlled test with Meas Mode set to Triggered, follow these steps:

Power ON 1868 instrument.

Press the green softkey [MENU] = EXIT

Press [MENU] again.

Press [F1] = MEASURE SETUP.

Press [F1] = HV CONTROL.

Press [F1] = HV VOLTAGE.

Press gray softkeys [1] [0] [0] [ent] = 100V

Press [F8] = MAXIMUM CURRENT

Press [F2] = HV CUR < 25MA

Press [1][2][3][4][ent]

Press [MENU] = EXIT

Press [MENU] = EXIT

Press [MENU] = EXIT

Press [F5] = ACTIVATE HV

Press [F1] = TRIG to make measurement.

Page 50 of 106 Operation

## 2.5 Programming a Sequence Test Test

From the program menu in Figure 2-4, press [F2] = Sequence Setup to access the Sequence Setup display as illustrated in Figure 2-26. This menu is for programming a multi-step test. Refer to p 2.3.2 for explanation of the parameters in the Measure Setup Menu.

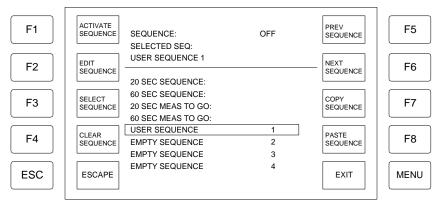

Figure 2-26: Sequence Setup

# **Sequence Programming Example:**

As an example, program a resistance sequence with 1000V, 3sec charge time, 3sec meas delay, 3sec discharge, auto range and an average count of 15 measurements. To program this automatic multi-step test follow these steps:

Power ON 1868 instrument.

Press the green softkey [MENU] = EXIT

Press [MENU] again.

Press [F2] = SEQUENCE SETUP.

Press [F6] = NEXT SEQUENCE to move highlighted box to Empty Sequence 1.

Press [F2] = VIEW SEQUENCE.

Press [F2] = EDIT SEQUENCE.

Press [F1] = EDIT STEP.

Press [F1] = SELECT COMMAND to select highlighted parameter CHARGE.

Press gray softkeys [1] [0] [0] [0] [ent] = 1000V

Press gray softkeys [3] [0] [0] [0] [ent] = 3.0sec

Press [F6] = NEXT STEP to move highlighted box to step 2.

Press [F1] = EDIT STEP.

Press [F6] = NEXT COMMAND to move highlighted box to M. DELAY.

Press gray softkeys [1] [0] [0] [0] [ent] = 1000V

Press gray softkeys [3] [0] [0] [0] [ent] = 3.0sec

Press [F6] = NEXT STEP to move highlighted box to step 3.

Press [F1] = EDIT STEP.

Press [F6] = NEXT COMMAND to move highlighted box to MEASURE.

Press gray softkeys [0] [ent] = Range 0 = AUTO RANGE

Press gray softkeys [0] [ent] = Zi:  $0 = 1M\Omega$  input impedance.

Operation Page 51 of 106

# Sequence Programming example – continued:

Press gray softkeys [1] [5] [ent] = 15 measurements for Average Count

Press gray softkeys [0] [ent] = L: 0 = No Limits Set.

Press [F6] = NEXT STEP to move highlighted box to step 4.

Press [F1] = EDIT STEP.

Press [F6] = NEXT COMMAND to move highlighted box to DISCHARGE.

Press gray softkeys [3] [0] [0] [0] [ent] = 3.0sec

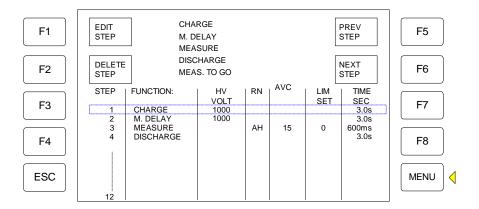

Press [MENU] to EXIT step setup and return to Sequence Setup menu.

Press [F1] = ACTIVATE SEQUENCE

Press [MENU] = EXIT

Press [MENU] = EXIT

Press [F1] = START SEQUENCE

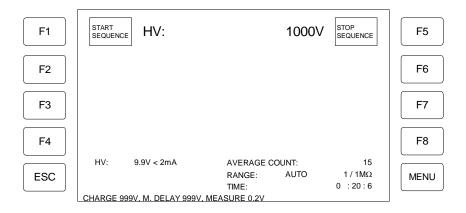

Figure 2-27: Result of Example Sequence Setup

Page 52 of 106 Operation

# 2.5.1 Additional Sequence Programming Information

The 1868 megohmmeters can be programmed to run a sequence of measurements after being triggered from the keyboard or remotely. The measurements can be compared with limits and set the bin out signals to approve or reject the device under test. In order to avoid some of the pitfalls associated with this, especially when testing capacitors, a basic understanding of the functions of the megohmmeter is required.

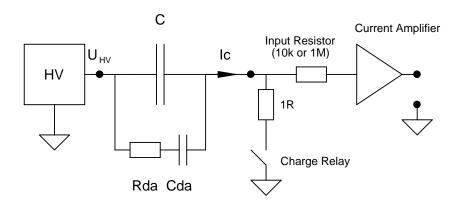

Figure 2-28a

Figure 2-28a shows the HV supply and the input stage of the current amplifier. The test object is a capacitance. First, the capacitance is charged, the start current limited by the current limit setting of the HV supply. In order to speed up charging and to protect the current amplifier, the charge relay short circuits the input during charging. The charge relay is controlled by an internal signal ILIM which is high when the output current of the HV supply is larger than 2mA. In sequence mode, the charge relay remains activated if the preset charge time exceeds the time it takes for the current to fall below 2mA (the charge relay is active until both ILIM is reset AND charge time has expired). The charge relay is also activated during discharge.

When measuring capacitance's the effect of "dielectric absorption" must be considered. This effect is also referred to as "soaking". It can be described with the equivalent shown in Figure 2-28b. Cds will typically have a value of 0.1 - 1% of C and the time constant of Rda and Cda will be app. 1 - 10 sec. This means that after C has been fully charged a current larger than the leakage current will flow into the capacitor. However, just after the charge relay is deactivated the absorption current is delivered by the main capacitance and the current amplifier measures a very small value. 1 to 3 seconds later the absorption current is measured. It is clear that care has to be taken when planning the timing of the sequence.

Operation Page 53 of 106

The figure below shows a typical sequence when measuring the leakage current (or IR) of a foil capacitor with dielectric absorption.

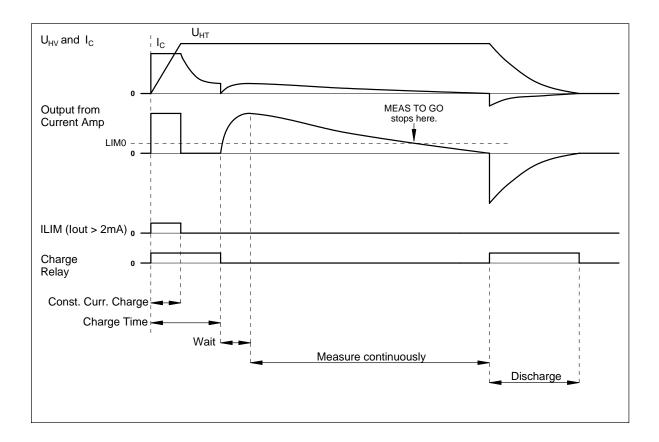

Figure 2-28b: Measuring LC of Foil Capacitor

The charge relay is activated during the preset charge time, which is longer than it takes for the current to fall below 2mA. When the charge time expires, the charge relay is deactivated. Immediately after this the measured current is very low (and hence the calculated resistance very high), but in the period after the absorption current begins to flow through the capacitor. To avoid premature approval of a component measurement should not start until typically 1-3 sec. after the charge relay has been deactivated.

Page 54 of 106 Operation

In the following the sequence commands are described.

CHARGE Charge the DUT

Input param.: HV voltage

Time in ms

Maximum CHARGE current is set in:

MENU > MEASURE SETUP > HT CONTROL > MAXIMUM CURRENT

the constant current charge time can be calculated from:

$$T_{\mathit{Limit}} = \frac{C \cdot U}{I_{\mathit{Lim}}}$$

WAIT Wait without comparing the measurements with the limits

Input param.: HV Voltage

Time in ms

MEASURE Make a single measurement

Input param.: Range (RN)

Average Count (AVC)

Limitset (0: limits disabled)

(Time is calculated as AVC  $\times$  40ms)

The ranges are as follows:

Range 1: 1pA - 10nA Range 2: 2nA - 100nA

Range 3: 20nA - 10uA Range 4: 2uA - 1mA

In range 1 an input resistance of either 10kohm or 1Mohm can be chosen.

BIN out will be updated after the measurement when a limit set different from 0 is selected.

Operation Page 55 of 106

MEAS. CONT. Measure continuously (similar to the earlier MEAS. DELAY except that range, avc and limitset can be specified)

Input param.: HV Voltage

Range (RN)

Average Count (AVC) Limitset (0: limits disabled)

Time in ms

BIN out will be updated continuously when a limit set different from 0 is selected.

MEAS. TO GO Measure continuously until limit is met, then stop and discharge (see Figure 2-28b: **Measuring LC of** Foil Capacitor).

Input param.: Range (RN)

Average Count (AVC) Limitset (0: limits disabled)

Time in ms

The limitset should only contain one limit (LIM0). If the limit is not met the sequence will continue until the set time. BIN out will be updated continuously when a limitset different from 0 is selected.

FLASH TEST Measure current, if the current exceeds the first limit then stop and set BIN 0

Range (RN)

Limitset (0: limits disabled)

Time in ms

This instruction is intended to register flash-over at extended voltage. Please note, that the Bin Out signal has been reversed (BIN 0 means "bad component") compared to the normal current mode. This is because the flash test normally is followed by an insulation resistance test which sets BIN 0 for a "bad" component.

DISCHARGE Turn off HV and discharge DUT (internal 10kohm)

Input param.: Time in ms

If 0ms is set AUTO discharge has been selected. This will discharge the DUT until the voltage is below app. 7V in HT High Range and 0.7V in Low Range.

Page 56 of 106 Operation

Example 1: 20 sec. Measure to Go

| STEP | FUNCTION    | HV   | RN   | AVC  | LIM  | TIME  |
|------|-------------|------|------|------|------|-------|
|      |             | VOLT |      |      | SET  | SEC   |
| 1    | CHARGE      | 500  | N/A. | N/A. | N/A. | 1.0s  |
| 2    | WAIT        | 500  | N/A. | N/A. | N/A. | 1.0s  |
| 3    | MEAS. TO GO |      | 1H   | 4    | 1    | 18.0s |
| 4    | DISCHARGE   |      |      |      |      | 2.0   |
| 5    |             |      |      |      |      |       |

The megohmmeter is in resistance mode and a limit LIM0 of say 500Gohm is stored in LIMSET 1.

The DUT is charged to 500V for 1 sec. second, then there is a wait state of 1 sec. before measurement starts. If the measured resistance exceeds 500Gohm within 18 sec. BIN5 is set, the sequence is stopped and the DUT is discharged for 2 sec. If the resistance do not exceed 500Gohm the actual value is measured after a total of 20 sec., BIN0 is set and the DUT is discharged.

Example 2: Flash Test followed by IR test

| STEP | FUNCTION    | HV   | RN   | AVC  | LIM  | TIME |
|------|-------------|------|------|------|------|------|
|      |             | VOLT |      |      | SET  | SEC  |
| 1    | CHARGE      | 400  | N/A. | N/A. | N/A. | 1.0s |
| 2    | WAIT        | 400  | N/A. | N/A. | N/A. | 1.0s |
| 3    | FLASH TEST  |      | 3    | 1    | 1    | 2.0s |
| 4    | DISCHARGE   |      |      |      |      | AUTO |
| 5    | CHARGE      | 100  | N/A. | N/A. | N/A. | 1.0s |
| 6    | WAIT        | 100  | N/A. | N/A. | N/A. | 1.0s |
| 7    | MEAS. TO GO |      | 1H   | 4    | 2    | 18.0 |
| 8    | DISCHARGE   |      |      |      |      | AUTO |

LIMSET 1 is a current limit for the flash test. It should be larger than the absorption current in order not to detect a flash over immediately after the wait state. If a flash over occurs, the sequence is stopped and BIN0 is set. If the DUT passes the flash test, BIN5 is set. Then an insulation resistance test is performed at the rated voltage. LIMSET2 is a resistance limit. If the IR is to low, BIN0 is set, otherwise BIN5 is set.

Operation Page 57 of 106

### 2.6 Instrument Zero/Offset Function

### NOTE:

The 1868 can be zeroed with or without cables. If cables have sufficiently high resistance, use the Zero Function. If the leakage needs to be offset due to cables or test fixture, use the Zero/Offset Function.

The 1868 instrument provides two automatic zeroing functions: 1. Zero to zero out any offset in the measurement detectors and 2: Offset to compensate for leakage in the test cable or fixture. For maximum measurement accuracy it is recommended that the unit be zeroed after power-up. The zero is saved under setup storage and is also saved on a power down and power back up. The instrument should warm-up for at least 30 minutes before zeroing.

### **Zero Function**

After setting your test parameters, zero the 1868 unit with no device or cables connected. The 'zero' adjusts the current input amplifier before any measurements are made.

Press the green [MENU] key once. Press [F8] = ZERO ADJUST. Press [F8] = ZERO ALL RANGES. Display reads "ZERO ADJ. RUNNING". The STATUS LED is red as long as there is no Zero Adjustment stored in memory. When the 1868 instrument has completed the ZERO measurement, the display reads "ZERO ADJ. END". The display shows YES for the 4 ranges and the STATUS LED changes from red to green.

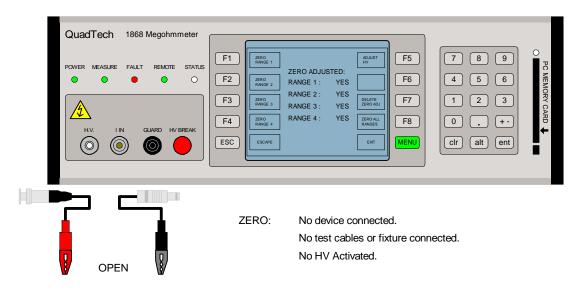

Figure 2-29a: ZERO Adjustment

Page 58 of 106 Operation

### **Zero/Offset Function**

The 'offset' compensates for the leakage in the cables or test fixture when the HV is activated. To perform an Offset, connect the test cables (or fixture) to the 1868 output terminals as they would be connected for the pre-programmed test. Do <u>not</u> connect the device under test.

Press [F5] = ACTIVATE HV
Press the green [MENU] key once.
Press [F8] = ZERO ADJUST.
Press [F8] = ZERO ALL RANGES.
Display reads "ZERO ADJ. RUNNING".

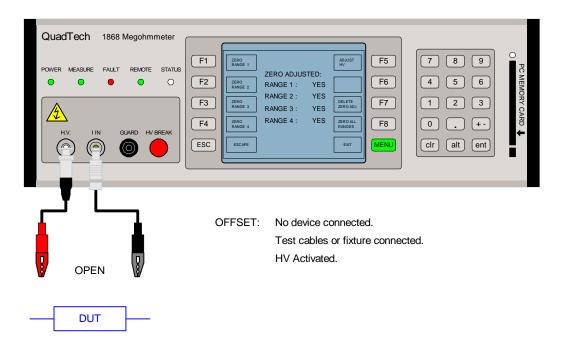

Figure 29b: Zero/Offset Adjustment

### NOTE:

[F5] = ADJUST HV is used only when Dual HV Supplies are installed in the 1868 Megohmmeter. When HV1 and HV2 are set to the same voltage, "HV ADJUST" is used to remove any minor differences in the actual voltage output. HV needs to be activated to initiate HV adjust.

Operation Page 59 of 106

### 2.7 Connection to Device Under Test

Before connecting the device for test, press the red [HV BREAK] key and make sure the red HV BREAK light is OFF. Refer to the Figures 2-30 through 2-35 to determine the correct configuration.

How to connect the DUT to the 1868 output terminals depends if the device being measured is grounded, ungrounded or guarded. The HV terminal is High Voltage Output Terminal. The I IN terminal is the Current Measurement Intput. The GUARD terminal is the shield. The HV and I IN circuits have a floating (isolated) ground.

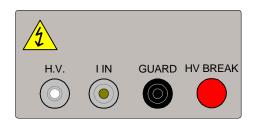

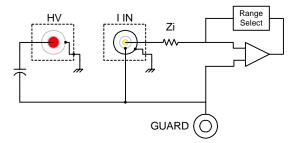

Figure 2-30a: Output Terminals and Block Diagram

### **The 2-Terminal Connection**

A 2-Terminal Floating Ground ("HV ON GROUND" = OFF) measurement will produce more noise in the measurement than a 2-Terminal Grounded ("HV ON GROUND" = ON) measurement. The two-wire grounded connection is the recommended connection of ungrounded components. The two-wire ungrounded measurement is the recommended connection for grounded components. A grounded component is one in which one of its connections goes to an earth ground, whereas on an ungrounded component neither connection goes to earth ground.

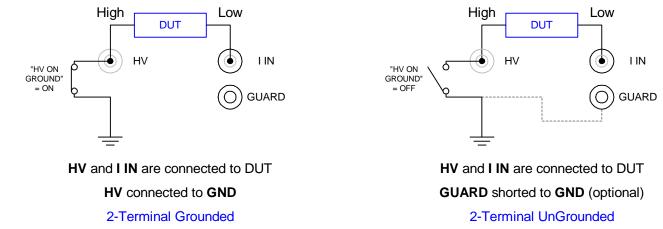

Figure 2-30b: 2-Terminal Measurement

Page 60 of 106 Operation

### **The 3-Terminal Connection**

A 3-Terminal Guarded measurement is used to measure resistance between two points in the presence of resistance from each of these points to the third point. The guarded measurement may require different grounding techniques depending on the expected impedance of the DUT.

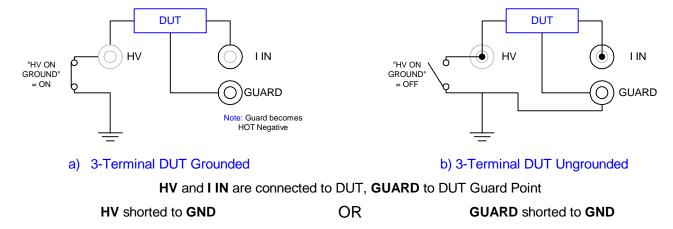

Figure 2-31: 3-Terminal Measurement

This third point can often be guarded to avoid error caused by the extraneous resistance as shown in Figure 2-32. Here  $R_X$  is the quantity to be measured in the presence of  $R_A$  and  $R_B$ . If the junction of  $R_A$  and  $R_B$  is tied to guard,  $R_A$  is placed across the voltage source and has no effect if it is greater than 1.25M $\Omega$ . As long as  $R_B$  is greater than  $R_S$  (standard range resistor) the error caused by  $R_B$  is minimized, thus if there is a choice its better to have the higher of the two stray resistances connected to  $R_B$ .

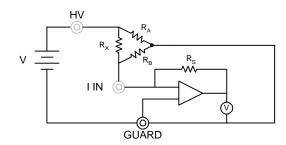

Figure 2-32: Guard Point

The guard terminal can be used whether GUARD or the HV terminal is grounded, but it's important to note that if the HV terminal is grounded the GUARD terminal will be at a high negative voltage level. When the GUARD terminal is connected to a true ground of a device, such as chassis, it is the one that must be grounded, not the HV so "HV ON GROUND" = OFF.

Operation Page 61 of 106

# **WARNING**

NEVER TOUCH THE TEST LEADS OR THE DEVICE UNDER TEST WHEN THEY ARE CONNECTED TO THE INSTRUMENT AND THE RED DANGER LIGHT IS ON.

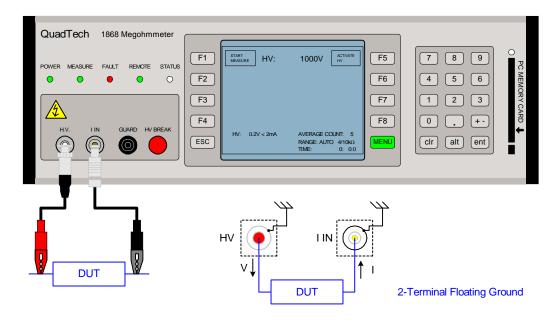

Figure 2-33: 2-Terminal Connection using 1868-01 Cable Lead Set

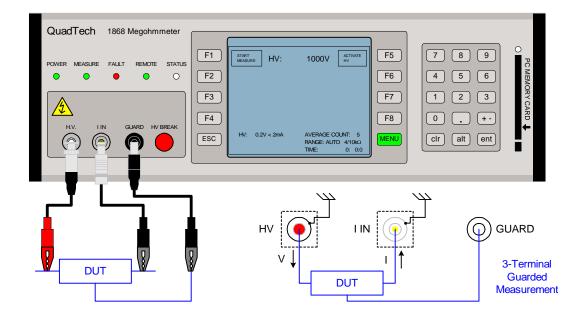

Figure 2-34: 3-Terminal Guarded Connection

Page 62 of 106 Operation

Figure 2-35 illustrates a rack of multiple devices for an automated (sequence) test setup.

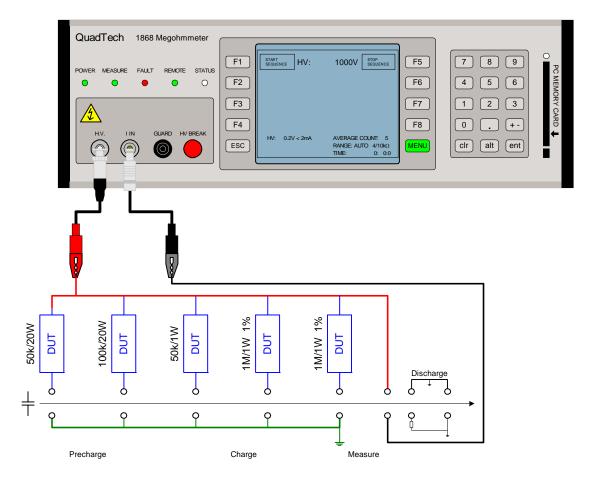

Figure 2-35: Multiple Device Connection

The 1868A Megohmmeter can be used with the 1868-11 Resistivity Test Cell to make surface and volume resistivity measurements on flat plate samples. Make connections carefully as illustrated in Figure 2-36. It is important to follow these directions exactly to avoid improper measuring techniques and damage to the test fixture. Proper knowledge of material and fixture allows the DUT to be measured accurately while taking into account correct polarity. **To connect the fixture to an 1868A Megohmmeter:** 

- 1. First remove any DUT/Cables from the 1868A instrument and 1868-11 fixture.
- 2. Carefully insert the 1868-11 BNC Male into the mating connector on the 1868A labeled **HV**.
- 3. Insert the 1868-11 tri-axial plug into the tri-axial jack labeled **I IN** on the 1868A.
- 4. For accurate measurements perform a zero each time the voltage is changed and each time the Rs/Rv switch setting on the fixture is changed. Refer to Figure 2-36.

Operation Page 63 of 106

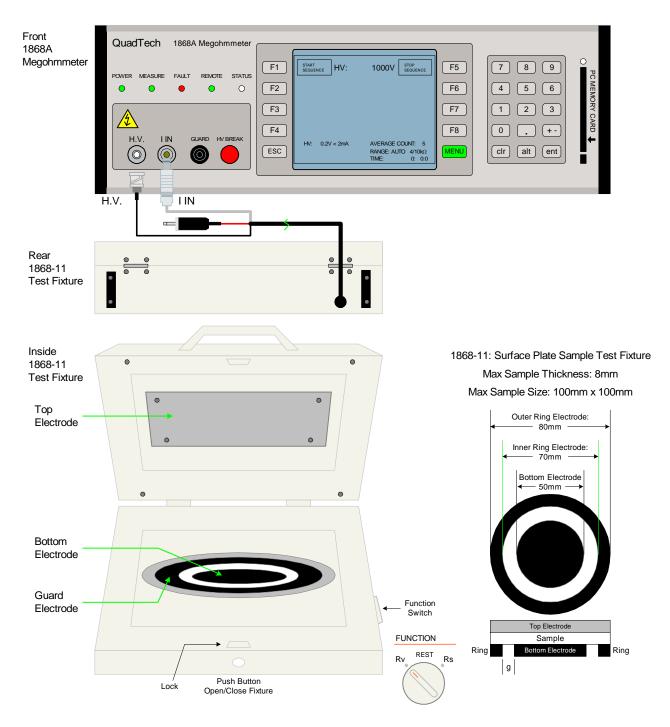

Figure 2-36: 1868A connected to 1868-11 Resistivity Test Cell

# **Surface Resistivity**

Surface **Resistance** (also known as sheet resistance) is defined as the electrical resistance between two points or electrodes on one side of a material. This resistance is calculated using the simplified version of Ohm's law.

Rs = V/Is where: Rs = Surface Resistance; Is = Surface Current; V = Applied Voltage

Page 64 of 106 Operation

Surface **Resistivity** is defined as the electrical resistance between two points or electrodes on one side of a material with respect to the area of a "flat" annulus. In other words the megohmmeter reads the current that skids or travels on the surface of the material with respect to a distance. The surface resistivity can be calculated in two ways, hard or easy. The hard way means substituting the 1868-11 test cell dimensions into formulas for Current Density and Surface Current Density. Pull out the old Calculus and Physics books and convert these formulas for a circular electrode configuration.

The easy is way is finding the area of two different circles and subtracting them. The space between two concentric objects is known as the annulus. This resistivity is calculated using the modified version of Ohm's law where  $\rho s = Rs \times L \times W$  for a quadrilateral or in the case of the QuadTech Resistivity Test Cell, an annulus.

$$\rho s = Rs \times A (\Omega)$$
 where:  $A = \pi (a^2 - b^2)$  and  $a > b$ .  
 $a = 3.5$  cm radii for the outer electrode  
 $b = 2.5$  cm radii for the inner electrode

Supplementing values into the equation it gives a constant value of 18.84955. Therefore, if the measuring device reads 2.20 M $\Omega$  for the Rs value then multiply that value by 18.84955.

$$\rho s = Rs \times A = 2.20 \text{ M}\Omega \times 18.84955 \text{ cm} = 41.46901 \text{ M}\Omega$$

According to the ASTM D257 – 99 (2005) standard, the formula for Surface Resistivity of a circular electrode is:

```
\rho s = Rs \ x \ P/g \ (\Omega) \ where: \qquad P = \pi \ (D_o) \\ D_o = (D1 + D2)/2 \\ D1 = \ diameter \ of \ inner \ electrode \\ D2 = \ diameter \ of \ outer \ electrode \\ g = \ is \ the \ distance \ between \ them
```

Note: g can be factored out only if the thickness of the sample is much smaller than g. i.e.:  $t << g \sim < 8$ mm. 8mm is the max thickness of the QuadTech Resistivity Test Cell.

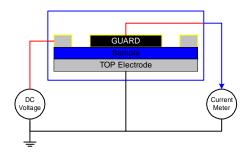

Figure 2-37: Surface Resistance

Operation Page 65 of 106

### **Volume Resistivity**

Volume **Resistance** is defined as the electrical resistance between opposite faces of an insulating material. This resistance is calculated using the simplified version of Ohm's law.

Rv = V/Iv where: Rv = Volume Resistance

Iv = Volume Current V = Applied Voltage

Volume **Resistivity** is defined as the electrical resistance through a specific volume on one side of a material to the opposite side. In other words the measured resistance is multiplied by the cross sectional area and divided by the trajectory path the current must travel. This resistivity is calculated using the modified version of Ohm's law where  $\rho = [Rv \times L \times W]/t$  for a quadrilateral electrode or in the case of the QuadTech Resistivity Cell, a cylinder.

 $\rho = [Rv \times A]/t \text{ (}\Omega\text{-cm) where: } Av = \pi \text{ (}b^2\text{)/t or } \pi \text{ (}D1^2\text{)/4}t$ 

b = 2.5 cm radii for the inner electrode

D1 = 5 cm diameter of inner electrode

t = thickness of sample; needs to be << 8mm

Supplementing values into the equation it gives a constant value of  $19.634554 \text{cm}^2/\text{t}$  (cm). Therefore, if the measuring device reads 20.20 M $\Omega$  for the Rv value and the sample has a thickness of 3mm (.33cm) then multiply that value by  $19.634554 \text{cm}^2/\text{t}$ .

$$\rho = [Rv \ x \ A]/t = [20.20 \ M\Omega \ x \ 19.634554]/.33cm = 1.201872T\Omega$$
-cm

According to the ASTM D257 – 99 (2005) standard, the formula for Volume Resistivity of a circular electrode is:

$$\rho = [\text{Rv x A}]/t (\Omega - \text{cm}) \text{ where: } A = [\pi (D1+g)^2]/4$$

D1= diameter of inner electrode

D2= diameter of outer electrode

g = is the distance between inner & outer electrode

Note: g can be factored out only if the thickness of the sample is much smaller than g. i.e.:  $t \le g \sim 8$ mm. 8mm is the maximum thickness of the QuadTech Resistivity Cell.

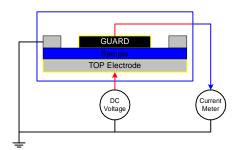

Figure 2-38: Volume Resistance

Page 66 of 106 Operation

# 2.8 Measurement Procedure

Before a measurement is made, verify the following:

- 1 1868 unit power is ON
- 2 Test parameters programmed
- 3 Test Setup stored
- 4 Zero function selected
- 5 Device Under Test (DUT) connected

The operator has a choice of performing a test at power-up conditions (test conditions at which the instrument was last powered down), or recalling one of 8 possible stored setups. Refer to paragraphs 2.3 - 2.5 for instructions to change the test setup conditions.

Operation Page 67 of 106

# 2.8.1 Binning Example

Included herein is a simple Binning Example to sort components by resistance value into three bins.

- 1.) Go to Limit Setup
- 2.) Press [Edit Limit]
- 3.) Select R Limits or I Limits
- 4.) Enter Value for Limit 0: and press [ent]
- 5.) Press [Next Limit]
- 6.) Press [Edit Limit]
- 7.) Enter Value for Limit 1: and press [ent]
- 8.) Repeat steps 5 to 7 for Limits 2, 3 and 4
- 9.) Activate Limits

Bin Information will be shown at the bottom of the screen

For R Binning

If Lim 0 := 1M

Lim 1: = 2M

Lim 3: = 3M

Bins will be shown as follows:

R< 1M Bin 0 is displayed

R >= 1M < 2M Bin 1 is displayed

 $R \ge 2M < 3M$  Bin 2 is displayed

R >= 3M Bin 5 is displayed

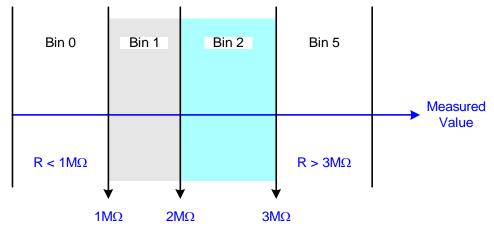

Note: for Pass/Fail operation:

If all that is wanted is a Pass/Fail indication for resistance for example anything equal to or over 10M is a pass then set Lim 0:=10M

Unit will indicate Bin 0 for Fail and Bin 5 for Pass.

Page 68 of 106 Operation

# 2.9 [alt] Menu

The 1868 Megohmmeter has some parameter settings that seldom require change. These parameters are listed in the Table 2-7. To view or change an initial parameter press [alt].

### **CAUTION:**

Qualified Personnel Only.

The [alt] Menu contains some hardware test routines.

Altering these Test Programs affects the instrument calibration and will void the 1868 instrument warranty.

Table 2-7: [alt] Menu

| [pb] | [alt] Menu       | [pb] | Sub-Menu         | Description                        |
|------|------------------|------|------------------|------------------------------------|
| [F1] | Reset            | [F1] | Hardware         | Hardware Reset                     |
|      |                  | [F2] | Software         | Software Reset                     |
| [F2] | Software Release |      |                  | View Software Version              |
| [F3] | Test Program     |      |                  | Qualified Personnel Only.          |
| [F4] | Display Setup    | [F2] | Cancel Display   | No display                         |
|      |                  | [F6] | Display BK on WH | Toggle: Black text on white screen |
|      |                  | [F7] | Display Contrast | (blue) -16 to +16 (white)          |
| [F5] | Bus I/O Setup    | [F1] | IEEE Setup       | Ton, EOI, Address                  |
|      |                  | [F2] | RS232 Setup      | Baud, Data Bits, Ton, Parity       |
|      |                  | [F3] | Cancel Data Out  | Data transfer: On/Off              |
|      |                  | [F4] | Select IEEE      | Remote: IEEE or RS232              |
| [F6] | Flash Status     |      |                  | View Flash Memory Statistics       |
| [F7] | Init Display     |      |                  | Refresh Display                    |
| [F8] | Sound Menu       | [F1] | HV Alarm On      | Enable HV Alarm                    |
|      |                  | [F2] | SEQ Alarm On     | Enable SEQ Alarm                   |

# CAUTION:

Software Reset will delete all data, Bin settings, Setup, etc. The RAM memory will be totally cleared.

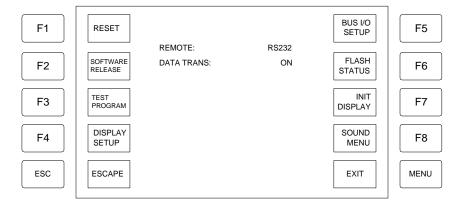

Figure 2-30: [alt] Menu

Operation Page 69 of 106

### 2.9.1 Instrument Reset

### 2.9.1.1 Hardware Reset

From the front panel, access Hardware Reset using the softkeys:

Press [alt] Alt display with several facilities

Press [F1] Reset menu

Press [F1] Hardware Reset

From the rear panel, press the hardware reset key placed just above the IEEE socket. Locate the hole in the rear panel and use a pencil or similar to activate the hardware reset key. When using the Hardware Reset, the instrument must be switched ON.

### 2.9.1.2 Software Reset

From the front panel, access Software Reset using the softkeys:

Press [alt] Alt display with several facilities

Press [F1] Reset menu

Press [F3] Software Reset

The 1868 Instrument clears the software parameters. Caution: Software Reset clears the RAM. Software Reset does <u>not</u> clear the user-programmed sequences. Refer to paragraph 2.3.7.

# 2.9.2 Test Program

Best advice: STAY OUT. Qualified Personnel Only.

To access Test Program, use the softkeys:

Press [alt] Alt display with several facilities

Press [F3] Test Program

This Test Software is intended for calibration of the instrument only. Altering these Test Programs affects the instrument calibration and will **void** the 1868 instrument warranty.

### 2.9.3 Display Setup

The display is of an LCD type and these types of displays have a limited display angle. To change this angle or if you prefer to see the display inverse (black on white) you may adjust the display using the softkeys:

Press [alt] Alt display with several facilities

Press [F4] Display Setup

Press [F2] Cancel Display The display will return when pressing the menu key.

Press [F6] Display, Black on White

This soft key is a toggle switch which will change the display to what is stated on the label on the display every second time the key is activated.

Page 70 of 106 Operation

Consequently the display will change to the opposite by pressing again:

Press [F6] Display, White on Black
Display contrast may change by temperature and may be adjusted by:

Press [F7] Display Contrast
Default value is C+00 but this may be adjusted by pressing:

Press [F1] Display Contrast +

Press [F3] Display Contrast 
Press [F2] Display Contrast Clear Reset the selected value contrast to default C+00

Reset from the front panel or by remote control will also set the display

# **2.9.4 Bus I/O Setup**

To set the parameters for the IEEE or RS232 interface, use BUS I/O Setup in the [alt] Menu

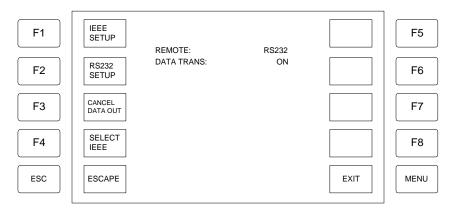

Figure 2-31: BUS I/O SETUP Menu

### **IEEE Interface:**

Press [alt] Alt display with several facilities

value to default C+00.

Press [F5] BUS I/O SETUP menu

Press [F1] IEEE SETUP to change the address, turn EOI ON/OFF and select TON.

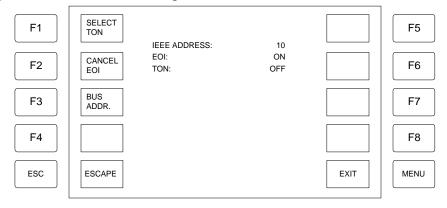

Figure 2-32: IEEE SETUP Menu

Operation Page 71 of 106

- Press [F3] BUS ADDR to change the IEEE address Use the numerical keys to enter an address from 01-30 then press [ent] to accept the address.
- Press [F2] CANCEL EOI to turn EOI function ON or OFF
- Press [F1] SELECT TON to turn the Talker Only function ON or OFF.

### **RS232 Interface:**

- Press [alt] Alt display with several facilities
- Press [F5] BUS I/O SETUP menu
- Press [F1] RS232 SETUP to change the baud rate, data bits, parity and select TON.

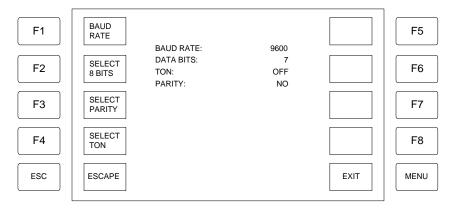

Figure 2-34: RS232 SETUP Menu

- Press [F1] BAUD RATE to select the baud rate: 300, 600, 1200, 2400, 4800, 9600 or 19200 bps.
- Press [F2] SELECT 8 BITS to select the number of data bits. Use numerical keys to select data bits form 1-8 then press [ent] to accept value.
- Press [F3] SELECT PARITY to choose EVEN ODD OR NO parity of data bits.
- Press [F4] SELECT TON to turn the Talker Only function ON or OFF.

Page 72 of 106 Operation

#### 2.9.5 PC Memory Card

The PC Memory Card is used for software updating. A complete update requires two PC Cards containing software for the Measurement CPU (MCPU) and for the Control CPU (CCPU).

Insert the PC Card with the new software in the slot.

| Press [alt] | Alt display | with several | facilities. |
|-------------|-------------|--------------|-------------|
| L           |             |              |             |

Press [F2] SOFTWARE RELEASE Press [F4] SOFTWARE UPDATE

The 1868 instrument will display which CPU will be updated, the yellow Power ON LED above the PC Card will light up shortly and

"Warning! updating software please wait"

will appear on the display.

The 1868 instrument is ready for use as soon as it has reset it self or for an update of the other CPU.

#### **WARNING!**

The Mains Supply must not be switch off in the time slot from when [F4] is entered until the Status LED flashes.

Operation Page 73 of 106

# **Section 3: Interface**

#### 3.1 Remote I/O

A 25 pin (male) remote control connector is located in Slot '1' on the rear panel of the 1868 instrument. Figure 3-1 illustrates the pin configuration of the Remote I/O and Table 3-1 lists the pin out designations.

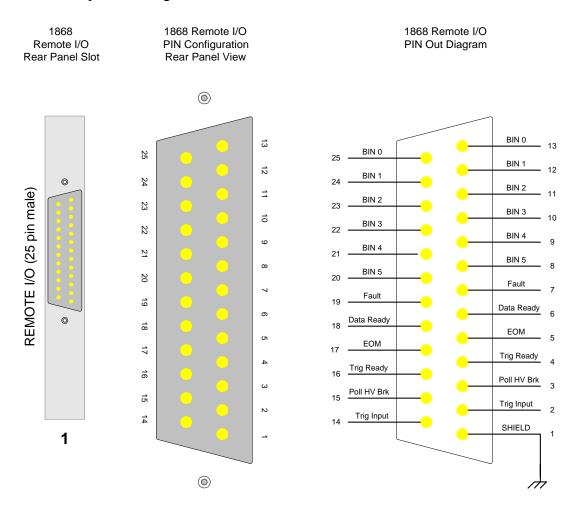

Figure 3-1: Remote I/O Connector

Interface Page 75 of 106

**Table 3-1: Remote I/O Pin Designations** 

| PIN | Descript | ion                        | I/O |
|-----|----------|----------------------------|-----|
| 1   |          | Protective Ground (Shield) |     |
| 2   |          | Trig Input Anode           | I   |
| 3   |          | Poll for HT Break Anode    | I   |
| 4   |          | Trig Ready Emitter         | 0   |
| 5   |          | Measurement End Emitter    | 0   |
| 6   |          | Data Ready Emitter         | 0   |
| 7   |          | Fault Emitter              | 0   |
| 8   | Bin 5    | Emitter                    | 0   |
| 9   | Bin 4    | Emitter                    | 0   |
| 10  | Bin 3    | Emitter                    | 0   |
| 11  | Bin 2    | Emitter                    | 0   |
| 12  | Bin 1    | Emitter                    | 0   |
| 13  | Bin 0    | Emitter                    | 0   |
| 14  |          | Trig Input Cathode         | 0   |
| 15  |          | Poll for HT Break Cathode  | I   |
| 16  |          | Trig ready Collector       | 0   |
| 17  |          | Measurement End Collector  | 0   |
| 18  |          | Data Ready Collector       | 0   |
| 19  |          | Fault Collector            | 0   |
| 20  | Bin 5    | Collector                  | 0   |
| 21  | Bin 4    | Collector                  | 0   |
| 22  | Bin 3    | Collector                  | 0   |
| 23  | Bin 2    | Collector                  | 0   |
| 24  | Bin 1    | Collector                  | 0   |
| 25  | Bin 0    | Collector                  | 0   |

The opto-coupler Trig input triggers the 1868A by an input current of 10mA (maximum 30mA forward and maximum 6V reverse). The opto-coupler outputs are rated 25V and 10mA each.

**Table 3-2: Measuring Speed** 

| From trig to end of measurement:     | 48msec + (Average -1) * 40msec     |
|--------------------------------------|------------------------------------|
| From trig to data ready:             | 52msec (Average =1)                |
| Additional time per meas. by average | 40msec (33msec for 60Hz rejection) |
| Multiple measurements (average):     | The sum of each measurement (from  |
|                                      | trig to end of measurement)        |
|                                      | + 4ms for calculation time         |

Page 76 of 106 Interface

#### **Limits and BIN Out Function:**

As stated previously, the Remote I/O connector is used to for external triggering of the instrument and to output "bin" signals in accordance with predefined limits. Figure 3-1b shows the layout of the connector.

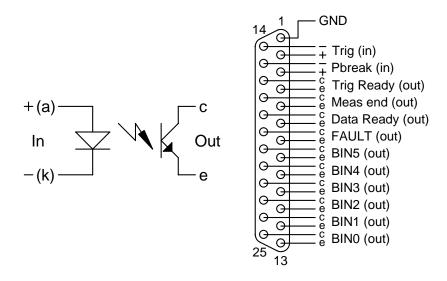

Figure 3-1b: Remote I/O Connector

The Pbreak input is used to shut down the high voltage supply without having to restart the instrument, as is the case when activating HV Break.

The optocoupler input triggers the 1868 by an input current of 10mA (maximum 30mA forward and maximum 6V reverse). The optocoupler outputs are rated 25V and 10mA each. Both input and output require external power and series resistors.

Figure 3-1c shows how the Remote I/O signals for Bin Out are set in accordance with the Limits. If the value is between LIM1 and LIM2, the BIN2 output is active (the output phototransistor is on).

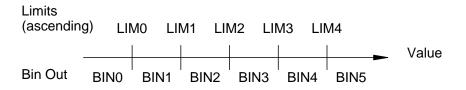

Figure 3-1c: Limits and Bin Out Function

Interface Page 77 of 106

# Resistance mode Limits (ascending) 100Gohm Bin Out BIN0 BIN1 BIN2 BIN3 BIN4 BIN5 "Bad" "Good"

Figure 3-1d: Limits in IR Mode

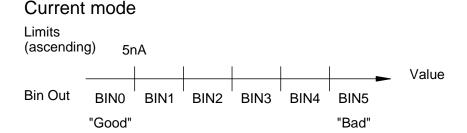

Figure 3-1e: Limits in Current Mode

Both in resistance (Figure 3-1d) and in current (Figure 3-1e) mode the limits should be organized in ascending order. This means that in resistance mode and with only one LIM defined a "good" component will set BIN 5, in current mode it will set BIN 0. More limits could be used to exclude shorted or open components.

When using resistance limits the instrument must be in resistance measuring mode, when using current limits it must be in current measuring mode.

Page 78 of 106 Interface

#### SETUP FOR IR AND FLASH TEST

Figure 3-1f shows an example of a setup that can be used to perform flash test and/or IR test. In both cases the BIN0 is set if there is a flash over or if the insulation resistance is too low. Otherwise the BIN5 is set if the component is approved. The series resistances is calculated from:

$$R_{Trig} = \frac{6V - 2V}{10mA} R_{LED} = \frac{6V - 2V}{3mA}$$

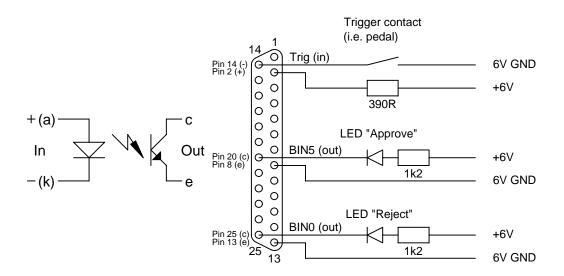

Figure 3-1f: Flash Test Mode

#### **Range Selection**

When running the 1868 instrument in Trig mode, for instance on an automatic sorting machine, a fixed range should be selected.

When using auto range and continuous mode, the 1868 instrument seeks the correct range, by evaluating each measurement for over- or under flow conditions and from this it selects the range for the next measurement.

#### Control of Remote I/O Interface

There are two ways to remote control the 1868 instrument Remote I/O: either by IEEE 488 (GPIB) or by RS232C.

WARNING:

DO NOT CONNECT ANY CABLES BETWEEN THE 1868 AND A CONTROLLER WITHOUT FIRST REMOVING THE LINE CABLES. DAMAGE CAN BE CAUSED TO THE I/O DRIVERS.

Interface Page 79 of 106

#### 3.2 RS232 Interface

#### 3.2.1 PIN Configuration

The 1868 Megohmmeter includes a standard RS232 interface. Connection is through the silver 9-PIN female connector at the bottom of Slot '2' on the rear panel of the 1868 unit. Figure 3-2 illustrates the RS232 PIN configuration.

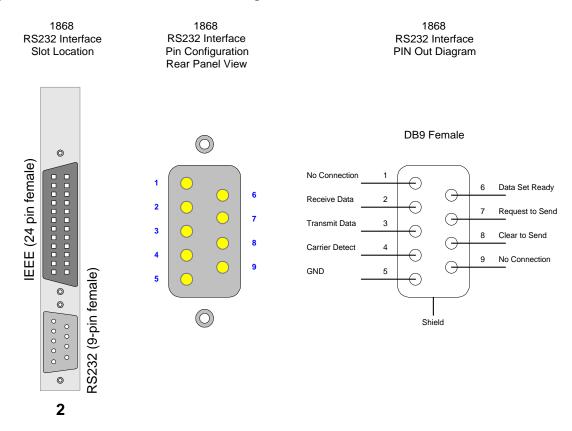

Figure 3-2: RS232 PIN Configuration

# 3.2.2 RS232 Specifications

The RS232 can operate with a BAUD RATE of 300 to 19200 baud, 7 or 8 data bits, EVEN - ODD or NO parity and a talker only mode.

Data bits: 8 Stop bits: 1

Parity: None, Odd, Even

Baud Rate: 0.3/1.2/2.4/4.8/9.6/19.2 (k) Software Selectable

EOS: CR + LF

All functions available via the keyboard are also available on the RS232C interface with the exception of the bus settings in the [alt] menu, it is necessary to select RS232C and do serial setup before it is possible to communicate with the instrument.

Page 80 of 106 Interface

#### **Setting up RS232 Parameters**

Press [alt]

Press [F5] = BUS I/O SETUP

Press [F2] = RS232 SETUP

Press [F1] = BAUD RATE

Press [F1] – [F7] to enter baud rate from 300 – 19200, respectively.

Press [F2] = SELECT 8 BITS to select the number of data bits.

Press [F3] = SELECT PARITY to select EVEN, ODD or NONE

Press [F4] = SELECT TON to ----turn test On/Off

#### **3.2.3 RS232 Commands**

The command set for the RS232 interface is the same as the IEEE-488 interface command set listed in paragraph 3.3.3 of this Instruction Manual. The list below shows the extra commands to be used only with the RS232 interface.

# **RS232 Only Commands:**

**@DCL** Device clear.

Clear input buffer & output buffer.

**DONE** Send DONE for command done.

ON or 1 = Done on. OFF or 0 = Done off.

When this mode is used, the instrument will always reply with an answer when a command is executed.

Example:

Command Answer

\*TRG Measure result

RANGE 1 DONE

RANGE? RANGE X

ZADJUST DONE

RAN"GE SYNTAX ERROR

**DONE**? Recall done on/off setting.

**LOCA**L Goto local.

**RSER**ROR Set error message on/off.

ON or 1 = error on.OFF or O = error off.

#### **NOTE**

The input and output formats are the same as for IEEE. All input data must be terminated with an LF (line feed). All output data are terminated with CR LF.

Interface Page 81 of 106

# 3.2.4 Sample QuickBasic Program

```
CLS
REM This is a simple program for the 1868 Megohmmeter
REM This is for RS232 communication and reads *idn from 1868
REM You must use a null modem cable
REM You must enable RS232 interface in Alt Menu, Bus I/O Setup of the 1868
REM baud rate = 9600, Parity No, Data Bits 8
PRINT "Calculating Delay Loops ....."
REM delay correction routine
a = 1
DO WHILE ENVIRON$(q) <> ""
  IF LEFT(ENVIRON(q), 7) = "MACHINE" THEN
       qq = q
       mn = VAL(RIGHT\$(ENVIRON\$(q), 1))
       mn$ = RIGHT$(ENVIRON$(q), 1)
  END IF
  q = q + 1
LOOP
error1:
t1 = TIMER
s = 0
FOR i = 1 TO 30000
NEXT i
t2 = TIMER
k = t2 - t1
IF k = 0 THEN GOTO error1
K2 = 40000 / k
REM ask for comport number and open comport as #1
goodcom:
CLS
PRINT ""
PRINT ""
PRINT "Enter Com Port Number (1 or 2)"
INPUT com$
IF VAL(com$) < 1 THEN GOTO goodcom
IF VAL(com$) > 2 THEN GOTO goodcom
OPEN "COM" + com$ + ":9600,n,8,1,cs,ds" FOR RANDOM AS #1:
REM Get identification string from 1868 Series
FOR J = 1 TO K2: NEXT J
PRINT #1, ";*IDN?"; CHR$(13); CHR$(10)
FOR J = 1 TO K2: NEXT J
GOSUB cget
r45$ = INPUT$(x, #1)
```

Page 82 of 106 Interface

```
PRINT "Identification String is;"
PRINT r45$
PRINT ""
PRINT "Configuring Instrument"
REM bargraph off, average to 20, disp mode to R, set dischage on, Voltage to 250 and Range 3
PRINT ";BARG OFF;AVER 20;DMODE R;DISC 1;HTVO 250;RANG 3:"
PRINT #1, ";BARG OFF;AVER 20;DMODE R;DISC 1;HTVO 250;RANG 3"; CHR$(13);
CHR$(10)
FOR J = 1 TO K2: NEXT J
PRINT ""
PRINT "Enter number of measurements to make"
INPUT nummeas
FOR i = 1 TO nummeas
FOR J = 1 TO K2: NEXT J
PRINT #1, ";HTOU ON"; CHR$(13); CHR$(10)
FOR J = 1 TO K2: NEXT J
PRINT #1, ";*TRG"; CHR$(13); CHR$(10)
FOR J = 1 TO K2 * 2: NEXT J
GOSUB cget
r45$ = INPUT$(x, #1)
PRINT "Measurement" + STR$(i)
PRINT r45$
NEXT i
PRINT #1, ";HTOU 0"; CHR$(13); CHR$(10)
CLOSE #1
PRINT "End of Program"
END
cget:
' subroutine to get serial input loop until first character is received
DO WHILE (LOC(1) = 0)
FOR J = 1 TO K2: NEXT J
LOOP
' then get the rest of the string
y = x + LOC(1)
DO WHILE (x \Leftrightarrow y)
y = x
FOR J = 1 TO K2 / 1: NEXT J
x = LOC(1)
LOOP
'PRINT x
RETURN
```

Interface Page 83 of 106

**END** 

#### 3.3 IEEE-488 Interface

# 3.3.1 PIN Configuration

The 1868 Megohmmeter includes a standard IEEE-488 interface with connection through a black 24-PIN connector at the top of Slot '2' on the rear panel of the 1868 unit. This interface can be used to connect a system containing a number of instruments and a controller in which each meets IEEE Standard 488.2 (Standard Digital Interface for Programmable Instrumentation). Figure 3-3 illustrates the PIN Configuration of the IEEE-488 interface.

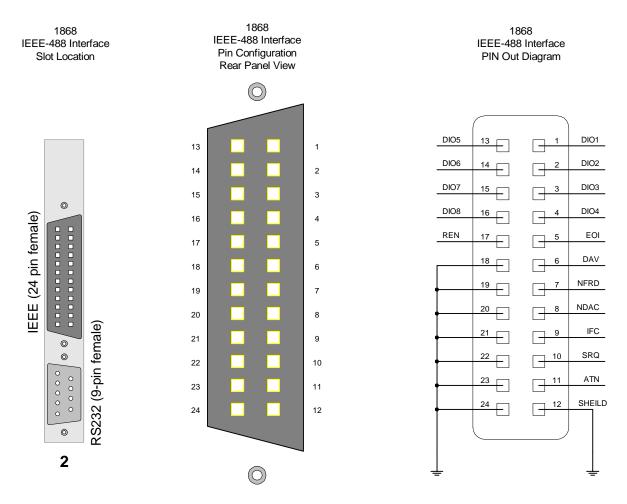

Figure 3-3: IEEE-488 Interface PIN Configuration

Page 84 of 106 Interface

#### 3.3.2 IEEE-488 Interface Functions

The IEEE-488 (GPIB) address is defined in the [alt] menu. Refer to paragraph 2.9. All functions available on the keyboard are also available on the IEEE/GPIB interface as well as the RS232C with the exception of the bus settings in the [alt] menu. It is necessary to select IEEE (GPIB) and set the address, TON mode and EOI before it is possible to communicate with the instrument.

The 1868 instrument is in a remote control status when the REMOTE LED is ON. When it is in remote, all keyboard functions are disabled, except the MENU key, which is redefined as a toggle switch between the status setup display, and the measure display.

To switch to Local from Remote press the [MENU] key, disabled by LLO message.

Table 3-3 defines the IEEE-488 interface codes and their function. Table 3-2 defines the IEEE-488 interface messages and their function.

The T5 Basic Talker function is serial poll and talker only mode. If T5 is addressed to listen it will not talk. Consequently, if the L4 Listener function is addressed to talk it will not listen.

**Table 3-3: IEEE-488 Interface Functions** 

| Code | Function                  |  |
|------|---------------------------|--|
| SH1  | Source Handshake          |  |
| AH1  | Acceptor Handshake        |  |
| T5   | Basic Talker Function     |  |
| L4   | Basic Listener Function   |  |
| SR1  | Service Request Function  |  |
| RL2  | All Remote/Local Function |  |
| DC1  | All Device Clear Function |  |
| DT1  | Device Trigger Function   |  |

Interface Page 85 of 106

#### 3.3.3 IEEE-488 Interface Commands

The interface function is controlled by ASCII commands which include:

```
{[command + parameter]; [command + parameter] + ending code}
```

The length of the string is 255 characters. It is not necessary to input any sign or space between the command and parameter. Any two commands can be connected by ";" and [Ending Code]. Ending Code can be any type in Table 3-4.

**Table 3-4: IEEE-488 Interface Ending Codes** 

| <b>Ending Code</b> |  |  |
|--------------------|--|--|
| LF                 |  |  |
| CR + LF            |  |  |
| EOI                |  |  |
| CR + LF + EOI      |  |  |

NOTE
LF is the end code for the RS232 Commands.

# I/O handling

All I/O handling is done by the input and output buffers, each buffer has a maximum capacity of 255 characters.

#### **Input buffer**

Commands are entered into the input buffers and executed from there. It is therefore possible to program the 1868 instrument quickly because no command interpreting is done in the bus handler routine.

If the maximum of 255 characters is exceeded, all inputs will be lost and a command error occurs.

The command 'GET' (group execute trigger) is executed immediately, if the input buffer is empty, otherwise it is put into the buffer queue and executed later.

#### **Output buffer**

When there is an output from the 1868 (measurement result or query) it is placed into the output buffer, the MAV bit in the STATUS BYTE REGISTER is set and a service request will occur if enabled. Because of the queue system it is possible to make triggering and read results out of synchronization.

Page 86 of 106 Interface

#### **Output buffer - continued**

Therefore be careful that no result is missed, because after that the readout will always be one or more results behind. If the output buffer overflows all data stored in the output buffer will be lost, and only a part of the expected output will be transmitted.

If the 1868 is addressed as talker and the output queue is empty it will respond with an '?'.

To clear the input and the output buffer the 'DCL' (device clear) is used.

#### **Input format**

# NOTE: All characters must be in UPPERCASE.

To enter a command you must use a minimum of four characters. The command must be followed by either a '?' for a question, or a space followed by data. For Example:

HTVOLT? HTVOLT XXX HTVO XXX HTVOL XXX

Input data may use fixed or floating format signed or unsigned. For Example:

1V +1.0E+00 10E-01 0.001K .000001MA

The exponent can be replaced with a mnemonic (1E+00 or 1K) shown in Table 3.5.

**Table 3-5: Exponent Mnemonics** 

| Definition | Mnemonic |
|------------|----------|
| 1E+18      | EX       |
| 1E+15      | PE       |
| 1E+12      | Т        |
| 1E+9       | G        |
| 1E+6       | MA       |
| 1E+3       | K        |
| 1E-3       | M        |
| 1E-6       | U        |
| 1E-9       | N        |
| 1E-12      | P        |
| 1E-16      | F        |

Interface Page 87 of 106

Using end suffixes such as V, OHM or S is optional.

Commands which are on/off commands as, for example, CCHECK the data can be ON/OFF or 0/1. 0/1 can be set as fixed or floating.

It is possible to put more than one command into a command string, the command then has to be separated by a ":" For example: RANGE A; AVERAGE 20; CCHECK

All commands / strings are terminated with and/or EOI.

If a large number of setup commands are used, it is possible to generate an input buffer overflow. A way of preventing this is always to use the short version of the commands (only the first four characters in the command name), not sending leading zeroes in the data. Use = 0/1 instead off ON/OFF and so on.

#### **Output format**

MEASUREMENT RESULT:

```
CH1 CH2 CH3 CH4 CH5 CH6 CH7 CH8 CH9 CH10 CH11 I/R +/- X . X X X E +/- X X

CH12 CH13 CH14 CH15

, (BIN NR) CR LF
```

#### **Query commands Data**

Recall of the setting information. By a question command the respond data output format is the command name followed by the data and terminated with CR LF + EOI (if requested). For example:

| COMMAND  | RESPOND              |
|----------|----------------------|
| RANGE?   | RANGE X CR LF        |
| HTVOLT?  | HTVOLTX.XX CR LF     |
| AVERAGE? | AVERAGE XX CR LF     |
| CHTIME?  | CHTIME XXXE-XX CR LF |

Commands which are on/off commands will reply with 0 for OFF or 1 for ON.

#### Service request

The service request system is made according to the IEEE488-2 standard. Each status registers has an enable register. Decimal data is used to set the enable register in fixed or floating format. By recall of enable or status registers, the 1868 instrument will reply in fixed decimal format. Refer to Figure 3-4.

Page 88 of 106 Interface

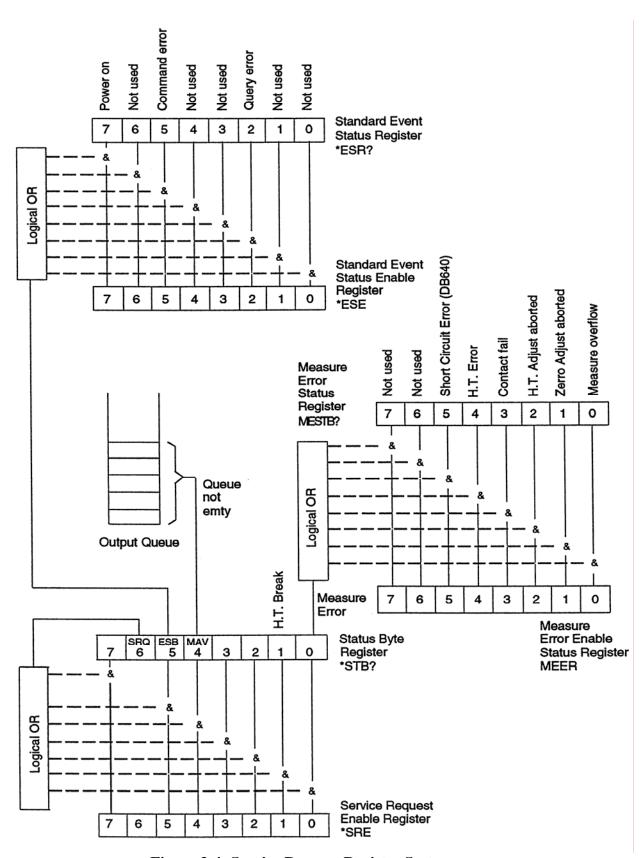

Figure 3-4: Service Request Register System

Interface Page 89 of 106

#### **Status Byte Register (SPOLL)**

The enable register to the STATUS BYTE REGISTER is set with the command \*SRE. If an event bit is true in the status byte register, and the similar bit in the mask register is true, the 1868 will generate a service request interrupt. The STATUS BYTE REGISTER is cleared by reading it.

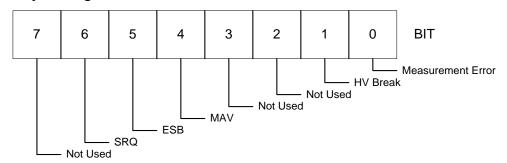

Figure 3-5: Status Byte Register

#### **Standard Event Status Register**

The enable register to the STANDARD EVENT STATUS REGISTER is set with the command \*ESE. If an event bit is true in the status byte register, and the similar bit in the mask register is true, the 1868 will set the ESB bit in the STATUS BYTE REGISTER. The STANDARD EVENT STATUS REGISTER is cleared by reading it.

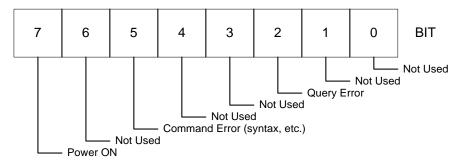

Figure 3-6: Standard Event Status Register

Page 90 of 106 Interface

# Measurement Error Status Register.

The enable register to the MEASUREMENT ERROR STATUS REGISTER is set with the command MEER. If an event bit is true in the status byte register, and the similar bit in the mask register is true, it will set the MEASUREMENT ERROR bit in the STATUS BYTE REGISTER. The MEASUREMENT ERROR STATUS REGISTER is cleared by reading it.

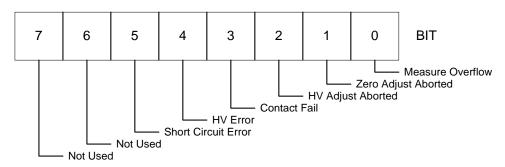

Figure 3-7: Measurement Error Status Register

### **Input commands**

#### IEEE488-2 command

| *TRG  | Device trigger                                             |
|-------|------------------------------------------------------------|
| *IDN? | Return device identifier.                                  |
|       | DANBRIDGE, DB621, 0, XXX                                   |
|       | XXX = Software version                                     |
| *CLS  | Clear all event registers.                                 |
| *STB? | Read STATUS BYTE REGISTER (SPOLL).                         |
| *SRE  | Set SERVICE REQUEST ENABLE REGISTER (mask for SPOLL reg.). |
| *SRE? | Recall SERVICE REQUEST ENABLE REGISTER Setting.            |
| *ESE  | Set STANDARD EVENT STATUS ENABLE REGISTER.                 |
| *ESE? | Recall STANDARD EVENT STATUS ENABLE REGISTER               |
| *ESR  | Read STANDARD EVENT STATUS REGISTER.                       |
| *RST  | Total reset. (WAIT. 10 SEC).                               |
| *PSC  | Clear all enable registers on power on.                    |
|       | 0 = No change on power on.                                 |
|       | 1 = Clear on power on.                                     |
| *PSC? | Recall *PSC setting                                        |

Interface Page 91 of 106

#### NOTE:

#### All characters must be in UPPERCASE.

#### **Device dependent input commands**

AVERAGESet average count.AVERAGE?Recall average count.BARGRAPHBargraph ON/OFF

ON or 1 = Bargraph on OFF or 0 = Bargraph off.

**BARG**RAPH? Recall bargraph on/off setting.

**BGSC**ALE Set bargraph scale. **CURRENT**: A = Auto scale

1 = 1 pA - 100 pA 2 = 10 pA - 1 nA 3 = 100 pA - 10 nA 4 = 1 nA - 100 nA 5 = 10 nA - 1 uA 6 = 100 nA - 10 uA 7 = 1 uA - 100 uA 8 = 10 uA - 1 mA

**RESISTANCE:** A = Auto scale

1 = 10 kOhm - 1 MOhm 2 = 100 kOhm - 10 MOhm 3 = 1 MOhm - 100 MOhm 4 = 10 MOhm - 1 Gohm 5 = 100 MOhm - 10 Gohm 6 = 1 GOhm - 100 Gohm 7 = 10 GOhm - 1 Tohm 8 = 100 GOhm - 10 Tohm 9 = 1 TOhm - 100 Tohm 10 = 10 TOhm - 1 POhm

BGSCALE? Recall bargraph scale setting.
CCHECK Set contact check ON/OFF
ON or 1 = Contact check on

ON or 1 = Contact check on.OFF or 0 = Contact check off.

**CCHE**CK? Recall contact check ON/OFF setting.

**CHTI**ME Set charge time.

**CHTI**ME? Recall charge time setting.

**CLIM** Clear all limits **DISP**lay Display ON/OFF.

ON or 1 = Display on. OFF or 0 = Display off.

**DISP**LAY? Recall display ON/OFF setting.

Page 92 of 106 Interface

**DMOD**E Set output/display mode.

I = Current reading.

R = Resistance reading.

**DMOD**E? Recall display mode setting. **DISCHARGE** Set discharge ON/OFF.

ON or 1 = Discharge on. OFF or 0 = Discharge off.

**DISCHARGE?** Recall discharge on/off setting. **HUMR**EJECT Set humreject 50 or 60 Hz.

50 = 50Hz. 60 = 60Hz.

**HUMR**EJECT? Recall humreject setting. **HVAD**JUST Perform an HV ADJUST

**HVCURENT** Set HV1 current limit (2mA, 25mA, 100mA). \* See Note page 96

Format: HVCU 2MA,XXXX (Pass word)

**HVCURENT?** Recall HV1 current limit.

**HV2C**URENT Set HV2 current limit (2mA, 25mA, 100mA).

Format: HVCU 2MA,XXXX (Pass word)

(Dual HV supply units only)

**HV2C**URENT? Recall HV2 current limit.

(Dual HV supply units only)

**HV EX**TERNAL Set 1868 in external HV mode.

(internal HV supply off)

ON or 1 = External HV is used.

OFF or 0 = Internal HV supply is used.

**HV EX**TERNAL? Recall HV external

**HV GN**D Set HV on ground feature ON/OFF. (1868A only)

ON or 1 = HV on ground on. OFF or 0 = HV on ground off.

**HV GN**D? Recall HV on ground ON/OFF setting.

**HV VO**LT HV voltage setting.

**HV VO**LT? Recall HV voltage setting.

**HV2V**OLT HV voltage setting.

(Dual HV supply units only)

**HV2V**OLT? Recall HV voltage setting.

(Dual HV supply units only)

**HV OU**TPUT Set HV output ON/OFF.

ON or 1 = HV on.

OFF or 0 = HV off.

**HV OUTPUT?** Recall HV output ON/OFF setting.

**LIM0** Enter lim0 value.

Format: LIM0 I/R, value

**LIM0**? Recall lim0 value.

Interface Page 93 of 106

**LIM1** Enter lim1 value.

Format: LIM1 I/R, value

LIM1? Recall lim1 value. LIM2 Enter lim2 value.

Format: LIM2 I/R, value

LIM2? Recall lim2 value. LIM3 Enter lim3 value.

Format: LIM3 I/R, value

LIM3? Recall lim3 value.
LIM4 Enter lim4 value.

Format: LIM4 I/R, value

LIM4? Recall Lim4 value.

LIMIT Set limit ON/OFF.

ON or 1 = Limit on.

OFF or 0 = Limit off.

LIMIT? Recall limit ON/OFF information.

MDELAY Set measurement delay time.

MDELAY? Recall measurement delay time.

**MEST**B? Read MEASUREMENT ERROR STATUS REGISTER.

**MEER** Set MEASUREMENT ERROR ENABLE STATUS REGISTER.

**MEER**? Recall MEASUREMENT ERROR ENABLE STATUS

REGISTER SETTING.

**RANG**E Range setting information.

1 = Range 1 2 = Range 2

3 = Range 3 4 = Range 4

0 or A = Auto range (Continuous measurements only)

**RANG**E? Recall range setting information.

**RLIM**SET Recall stored limset.

1 = recall limset 1.

2 = recall limset 2.

3 = recall limset 3.

4 = recall limset 4

5 = recall limset 5

Page 94 of 106 Interface

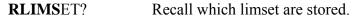

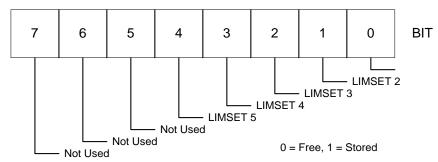

Figure 3-8: RLIMSET

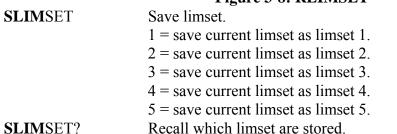

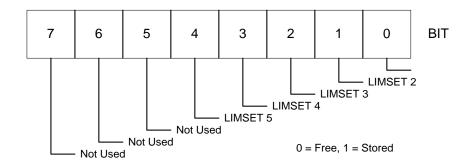

Figure 3-9: SLIMSET

| TRIG    | External TRIG ON/OFF.                    |
|---------|------------------------------------------|
|         | ON or $1 = \text{Enable external trig.}$ |
|         | OFF or $0 = Disable$ external trig.      |
| TRIG?   | Recall External trig on/off setting.     |
| ZADJUST | Perform a ZERO ADJUST.                   |

Interface Page 95 of 106

# **Scanner compatibility commands**

**BURS**T Set burst mode ON/OFF

ON or 1 = Burst mode on.OFF or 0 = Burst mode off.

**BURS**T? Recall burst mode ON/OFF setting.

**HVCV**OLT HV2 voltage setting.

(Dual HV supply units only)

**HVCV**OLT? Recall HV2 voltage setting.

(Dual HV supply units only)

**HVFV**OLT HV1 voltage setting.

(Dual HV supply units only)

**HVFV**OLT? Recall HV1 voltage setting

(Dual HV supply units only)

#### NOTE:

# \* Changed HT Current Commands:

HTCU 0 Sets Current to <2mA on 1868A and 1868D

HTCU 1, 1234 Sets Current to 25mA on 1868A and to 5mA on 1868D HTCU 2, 4321 Sets Current to 80mA on 1868A and to 18mA on 1868D

Page 96 of 106 Interface

# **Section 4 : Service & Calibration**

#### 4.1 General

Our warranty (at the front of this manual) attests to the quality of materials and workmanship in our products. If malfunction should be suspected or other information be desired, applications engineers are available for technical assistance. Application assistance is available in the U.S. by calling 978-461-2100 and asking for Applications Support. For support outside of the United States please contact your local QuadTech distributor.

#### 4.2 Instrument Return

Before returning an instrument to QuadTech for <u>service</u> please call our **Customer Care Center (CCC)** at **800-253-1230** for return material authorization (RMA). It will be necessary to include a Purchase Order Number to insure expedient processing, although units found to be in warranty will be repaired at no-charge. For any questions on repair costs or shipment instructions please contact our CCC Department at the above number. To safeguard an instrument during storage and shipping please use packaging that is adequate to protect it from damage, i.e., equivalent to the original packaging and mark the box "Delicate Electronic Instrument". Return material should be sent freight prepaid, to:

QuadTech, Inc. 5 Clock Tower Place, 210 East Maynard, Massachusetts 01754

Attention: RMA #

Shipments sent collect can not be accepted.

# 4.3 Calibration

Calibration of the 1868 Megohmmeter is recommended on an annual basis. If the unit is returned to QuadTech for factory calibration refer to paragraph 4.2 for instructions. Using the calibration procedure below the instrument can be calibrated by a qualified service person if traceable calibration equipment and standards are available. The instrument should be powered up for a minimum of 1 hour before calibration to ensure maximum stability.

This Test Software is intended for calibration of the instrument only. Altering these Test Programs affects the instrument calibration and will **void** the 1868 instrument warranty.

Service & Calibration Page 97 of 106

#### **4.3.1** Verification Equipment

#### 4.3.1.1 Measurement Standards

- 1. Fluke 8842A Multimeter or equivalent
- 2. Sefelec Resistor Standards 500k to 1T
- 3. Valhalla 4600 Voltmeter or equivalent

#### 4.3.1.2 Other Equipment

- 1. Current Generator/100nF Capacitor or equivalent
- 2. 1868-01 Cable Set

#### 4.3.1.3 Environmental

Instrument Calibration is performed under the following conditions: Temperature equal to  $23^{\circ}\text{C} \pm 4^{\circ}\text{C}$  and Relative Humidity (RH) < 60%.

#### **4.3.2** Verification Procedure

To verify that the 1868 megohmmeter meets specification, complete section 4.3.2.

#### 4.3.2.1 Perform Hardware and Software Resets

Turn Power On

Press Menu key to go to measurement display

Or if at another menu screen Press esc key to go to measurement display

Press alt key to go to Alt menu

Press F1 Reset

Press F2 Hardware Reset - Unit should reset back to initial startup screen

Press Menu key to go to measurement display

Press alt key to go to Alt menu

Press F1 Reset

Press F3 Software Reset - Unit should return to measurement display

#### 4.3.2.2 Verify HV Break and Interlock work

Program 1868 for the following

HV = 100V

Meas. Mode = CONT

Result = Current

Hum Reject = 60Hz

Contact Check = Off

Press esc key to get to measurement display

Press F5 Activate HV

Press HV Break and verify Break message appears and HV Break light is no longer lit.

Press Menu to continue

Press F5 Activate HV

Remove Interlock from Back of unit

Verify Break message appears and HV Break light is no longer lit.

Press Menu to continue

Page 98 of 106 Service & Calibration

# 4.3.2.3 Check HV on Ground and Floating (1868A only)

Program 1868A for HV on Ground = NO

Press esc key

Measure Voltage using Valhalla between Chassis and HV Terminal

Press F5 Activate HV

Verify Measured Voltage is  $100V \pm 1V$ 

Press F5 Cancel HV

Program 1868A for HV on Ground = Yes

Measure Voltage using Valhalla between Chassis and Guard Terminal

Press F5 Activate HV

Verify Measured Voltage is  $-100V \pm 1V$ 

Press F5 Cancel HV

Program 1868A for HV on Ground = No

#### 4.3.2.4 Check Contact Check Function

Program 1868 for Contact Check = On

Press esc key

Press F1 Start Measure (DO NOT ACTIVATE HIGH VOLTAGE)

Verify Fault LED is on and Display shows No Contact

Connect 100nF Capacitor between HV and I IN terminals

Verify No Contact message no longer appears

Press F1 Stop Measure

Program 1868 Contact Check = OFF

#### 4.3.2.5 Autorange Check

Connect Current Generator between Iin Lead center conductor and inner screen

Press F1 Start Measure (DO NOT ACTIVATE HIGH VOLTAGE)

Check that displayed currents are within  $(\pm 10\% + 6pA)$  of marked current values

Values are; 10pA, 100pA, 500pA, 1nA, 10nA, 500nA, 1uA, 10uA and 1mA

Press F1 Stop Measure

Turn Current Generator OFF

#### 4.3.2.6 Zero All Ranges

Press Menu key

Press F8 Zero Adj Menu

Disconnect 1868-01 Lead Set

Press F8 Zero All Ranges

#### 4.3.2.7 Measure and Record Voltage Values

Program 1868 for:

HV = 100V

Range = AUTO

Average = 20

Meas. Mode = CONT

Result = Resistance

Hum Reject = 60Hz

Service & Calibration Page 99 of 106

Contact Check = Off

Connect Valhalla voltmeter between HV and I IN

Press esc key

Press F5 Activate HV

Press F1 Start Measurement

Record Displayed and Measured Voltage on datasheet

Repeat for all values of voltage shown on datasheet

Press F5 Cancel HV

Press F1 Stop Measurement

Verify values are within limits

# 4.3.2.8 Measure and Record Resistance Values

Program 1868 for:

HV = 100V

Range = AUTO

Average = 20

Meas. Mode = CONT

Result = Resistance

Hum Reject = 60Hz

Contact Check = Off

Press esc when finished

Attach each resistor between HV and I IN leads

Press F5 Activate HV

Press F1 Start Measure

Record resistance value

Press F5 Cancel HV

Repeat for each resistor value shown on datasheet

Verify values are within limits

# 4.3.2.9 Noise Check

Disconnect all cables

Program 1868 for:

HV = 1000V

Range = AUTO

Average = 20

Meas. Mode = CONT

Result = Current

Hum Reject = 60Hz

Contact Check = Off

Press esc key

Press F5 Activate HV

Press F1 Start Measurement

Verify current reading is  $0pA \pm 4pA$ 

Press F5 Cancel HV

Press F1 Stop Measurement

Page 100 of 106 Service & Calibration

#### 4.3.2.10 Noise Scatter 100V and 1000V

Connect cable 1868-01

Connect 100nF capacitor between HV and I IN leads

Program 1868 for:

HV = 100V

Range = AUTO

Average = 1

Meas. Mode = CONT

Result = Current

Hum Reject = 60Hz

Contact Check = Off

Set Measure Graphics for XY Graph with Time = 160s and Scale = 2

Press esc key

Press F1 Start

Verify most of scatter is below 40pA over time

Press F5 Stop

Program 1868 for:

HV = 1000V

Set Measure Graphics for XY Graph with Time = 160s can Scale = 3

Press esc key

Press F1 Start

Verify most of scatter is below 0.4pA over time

Press F5 Stop

Service & Calibration Page 101 of 106

|                              |                  | <b>Data Sheet f</b><br>odel:    | or Verific<br>QT S/N: | ation of 186                         | <b>8 Megohn</b><br>Date: |     |  |
|------------------------------|------------------|---------------------------------|-----------------------|--------------------------------------|--------------------------|-----|--|
| 7.2<br>HV Breal<br>Interlock |                  | Y/N                             |                       |                                      |                          |     |  |
| 7.3                          | Ground and Float | ing Checks (18<br>Meas Volt (V) |                       |                                      |                          |     |  |
| HV Grou<br>HV Grou           |                  | ivieds voit (v)                 |                       | * Verify Measure<br>* Verify Measure |                          |     |  |
| 7.4                          | Contact Check    | Y/N                             |                       | 7.5 Auto Range                       | <del>)</del>             | Y/N |  |
|                              | 0 1 11/11/10 /6  |                                 | 00/ (1/ !!            | C ''' \1\                            |                          |     |  |

# 7.7

Output Voltage (Specification [± (2% of Voltage Setting)])
\* Verify Displayed & Measured Values are within High and Low Limits

| Voltage | Measured | Displayed | LOW   | HIGH  |
|---------|----------|-----------|-------|-------|
| Setting | Voltage  | Voltage   | Limit | Limit |
| 100     |          |           | 98    | 102   |
| 200     |          |           | 196   | 204   |
| 300     |          |           | 294   | 306   |
| 400     |          |           | 392   | 408   |
| 500     |          |           | 490   | 510   |
| 600     |          |           | 588   | 612   |
| 700     |          |           | 686   | 714   |
| 800     |          |           | 784   | 816   |
| 900     |          |           | 882   | 918   |
| 1000    |          |           | 980   | 1020  |
| 2000    |          |           | 1960  | 2040  |
| 3000    |          |           | 2940  | 3060  |
| 4000    |          |           | 3920  | 4080  |
| 5000    |          |           | 4900  | 5100  |

# Resistance Measurement @100V (Specification [± (2% of Actual Value + 5cnts) \* Verify Displayed Values are within High and Low Limits 7.8

| Zin | Nominal<br>Value | Standard<br>Value | Displayed<br>Value | LOW Limit | HIGH Limit |
|-----|------------------|-------------------|--------------------|-----------|------------|
| 10k | 0.5M             | 4.996E+05         |                    | 4.846E+05 | 5.146E+05  |
| 10k | 5M               | 4.997E+06         |                    | 4.847E+06 | 5.147E+06  |
| 10k | 50M              | 4.990E+07         |                    | 4.840E+07 | 5.140E+07  |
| 10k | 500M             | 5.003E+08         |                    | 4.853E+08 | 5.154E+08  |
| 1M  | 5G               | 4.984E+09         |                    | 4.834E+09 | 5.133E+09  |
| 1M  | 50G              | 4.933E+10         |                    | 4.784E+10 | 5.082E+10  |
| 1M  | 500G             | 4.919E+11         |                    | 4.770E+11 | 5.067E+11  |
| 1M  | 1T               | 9.854E+11         |                    | 9.606E+11 | 1.010E+12  |

|     | 1M          | 50G  | 4.933E+10 |                    | 4.784E+10 | 5.082E+ |
|-----|-------------|------|-----------|--------------------|-----------|---------|
|     | 1M          | 500G | 4.919E+11 |                    | 4.770E+11 | 5.067E+ |
|     | 1M          | 1T   | 9.854E+11 |                    | 9.606E+11 | 1.010E+ |
| 7.9 | Noise Check | Y/N  |           | 7.10 Noise Scatter | Y/N       |         |

Page 102 of 106 Service & Calibration

# 4.3.3 Calibration Equipment

#### 4.3.3.1 Measurement Standards

1. Fluke 8842A Multimeter or equivalent

# 4.3.3.2 Other Equipment

- 2. 1868-01 Cable Set
- 3. Plastic Screwdriver

#### 4.3.3.3 Environmental

Instrument Calibration is performed under the following conditions: Temperature equal to  $23^{\circ}\text{C} \pm 4^{\circ}\text{C}$  and Relative Humidity (RH) < 60%.

#### **4.3.4** Calibration Procedure

The calibration of the 1868 instrument is detailed herein. This Test Software is intended for calibration of the instrument only. Altering these Test Programs affects the instrument calibration and will **void** the 1868 instrument warranty.

Remove top cover. Refer to Figures 4-1 and 4-2 for board locations, test and adjustment points.

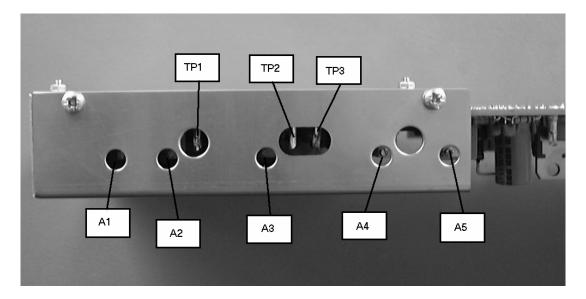

Figure 4-1: Test Points

Service & Calibration Page 103 of 106

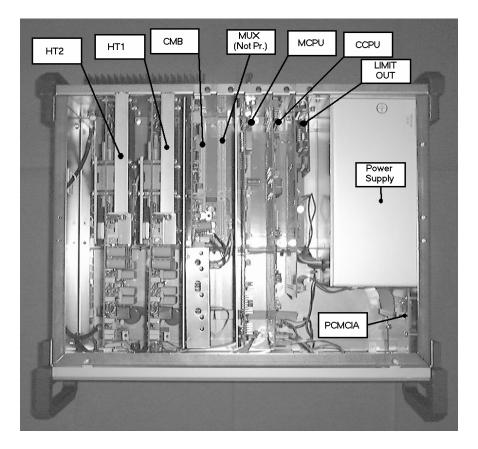

Figure 4-2: Board Locations

This Test Software is intended for calibration of the instrument only. Altering these Test Programs affects the instrument calibration and will **void** the 1868 instrument warranty.

#### 4.3.4.1 Perform Hardware and Software Resets

Turn Power On

Press Menu key to go to measurement display

Or if at another menu screen Press esc key to go to measurement display

Press alt key to go to Alt menu

Press F1 Reset

Press F2 Hardware Reset - Unit should reset back to initial startup screen

Press Menu key to go to measurement display

Press alt key to go to Alt menu

Press F1 Reset

Press F3 Software Reset - Unit should return to measurement display

Page 104 of 106 Service & Calibration

# 4.3.4.2 Adjust Contrast (if necessary)

Press alt key to go to Alt menu

Press F4 Display Setup

Press F7 Display Contrast

Press F2 Contrast CLR

Adjust Potentiometer A1 on CCPU board for best contrast

#### 4.3.4.3 Delete Zero Adjustments

Press esc key to go to measurement display

Press Menu kev

Press F8 Zero Adj Menu

Press F7 Delete Zero Adj

Status Indicator should be red and Zero Adjusted: should all indicate "No"

# 4.3.4.4 Check Display Vref Value

Press esc key to go to measurement display

Press alt key to go to Alt menu

Press F3 Test Program

Make sure TEST POINT: = Vref (if not press F8 to cycle through test points)

Press F2 Cont Start to start test

Display should show Voltage Value at top of display

Make sure voltage is between 8V and 12V

No adjustment can be made

#### 4.3.4.5 TP1 Offset Adjustment in CMP board

From alt menu

Press F6 A/D Test

Press F2 A/D Test Setup

Press F1 Offset Setup

Setup 8842A for DC Voltage

Connect 8842A between AGND1 (loop of wire between TP 1 and TP2) and TP1

Adjust A2 potentiometer for  $0V \pm 5\mu V$ 

Press F2 Bias Adj Setup

Adjust A1 potentiometer for  $0V \pm 5\mu V$ 

Repeat process, toggling between F1 Offset Setup and F2 Bias Adj Setup until both measurements are within  $0V \pm 5\mu V$ 

# 4.3.4.6 TP3 Adjustment and TP2 Verification

Press F1 Offset Setup

Connect 8842A between AGND1 (loop of wire between TP 1 and TP2) and TP3

Adjust A3 potentiometer for  $0V \pm 5\mu V$ 

Connect 8842A between AGND1 (loop of wire between TP 1 and TP2) and TP2

Verify Voltage is  $0V \pm 100 \mu V$ 

Service & Calibration Page 105 of 106

# 4.3.4.7 ADC Zero Display

Press F3 ADC Zero Setup

Press menu key

Press F6 A/D Test Start

Display should show Hex value at top of display

Adjust A5 on CMB for displayed Hex value between  $\pm 0003$ 

Press F6 A/D Test Stop

# 4.3.4.8 Display Vref Adjustment

Press menu key

Make sure TEST POINT: = Vref (if not press F8 to cycle through test points)

Press F2 Cont Start to start test

Display should show Voltage Value at top of display

Adjust A4 on CMB for displayed value of  $10.00V \pm 0.01V$ 

# 4.3.4.9 Perform Hardware and software resets per 4.3.4.1

# 4.3.4.10 Replace Top Cover

Page 106 of 106 Service & Calibration